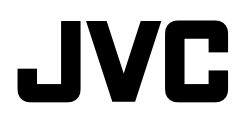

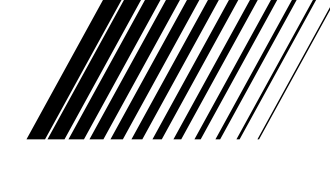

# PC连接用成套工具

# JLIP影像摄录/ JLIP影像制作

# 用于Windows®

中文

# $PIJLIP$

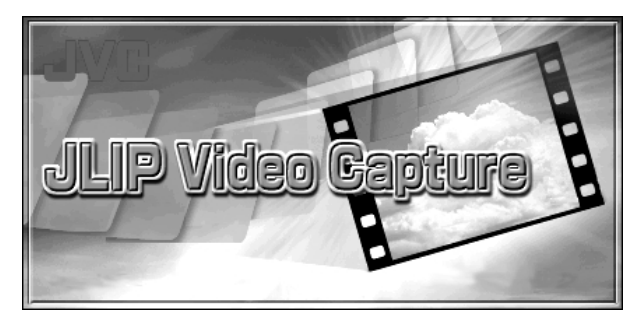

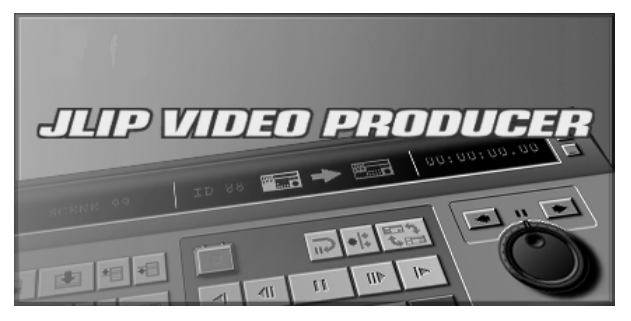

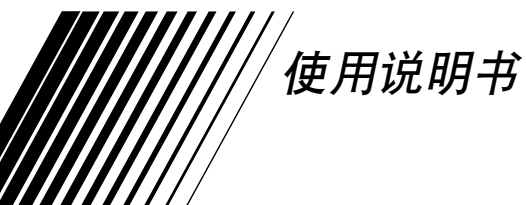

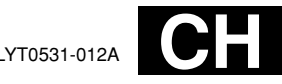

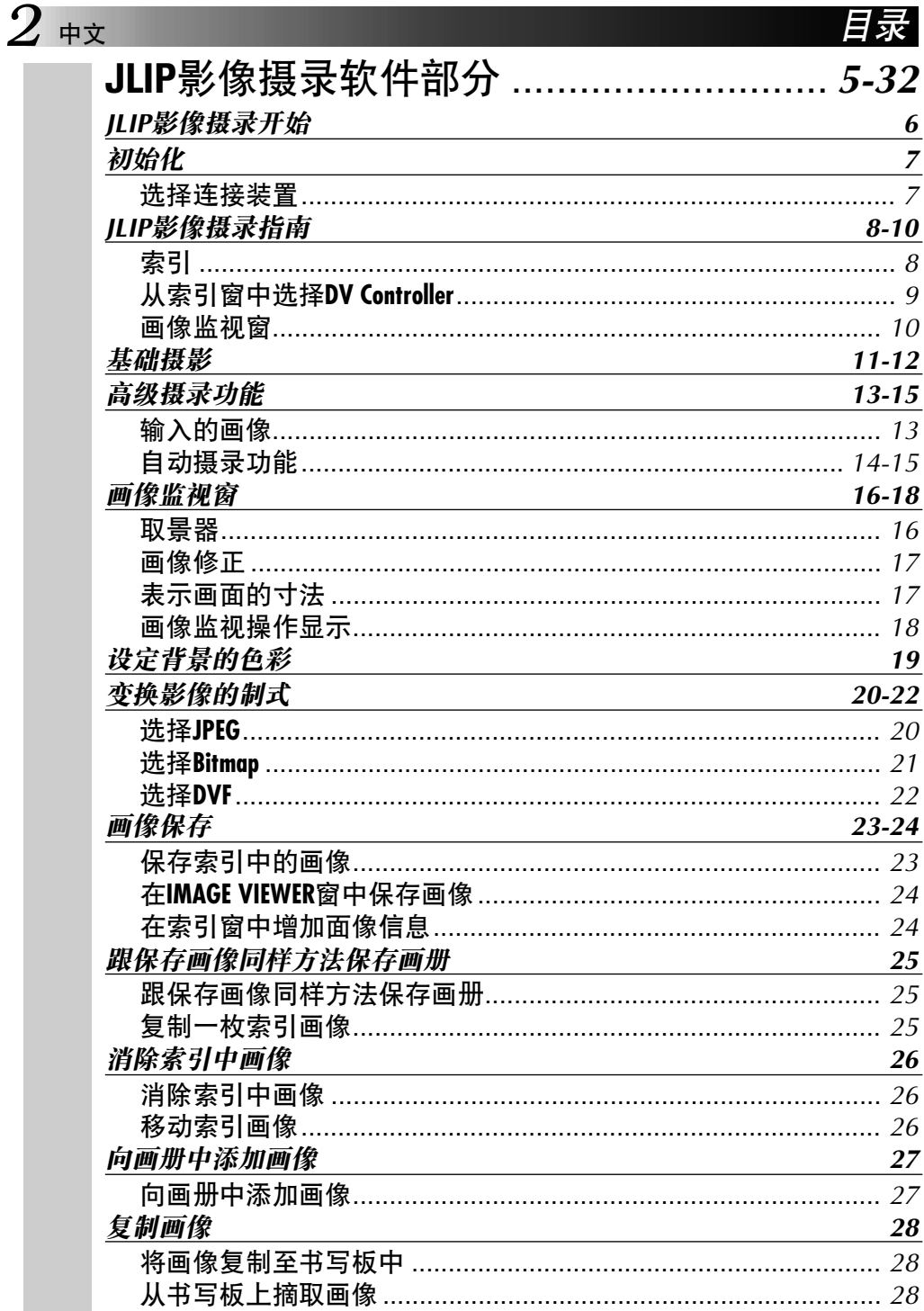

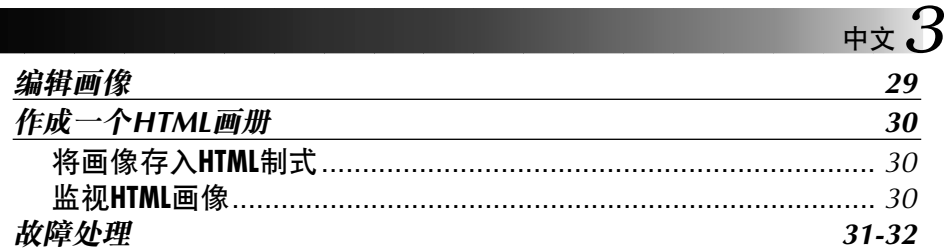

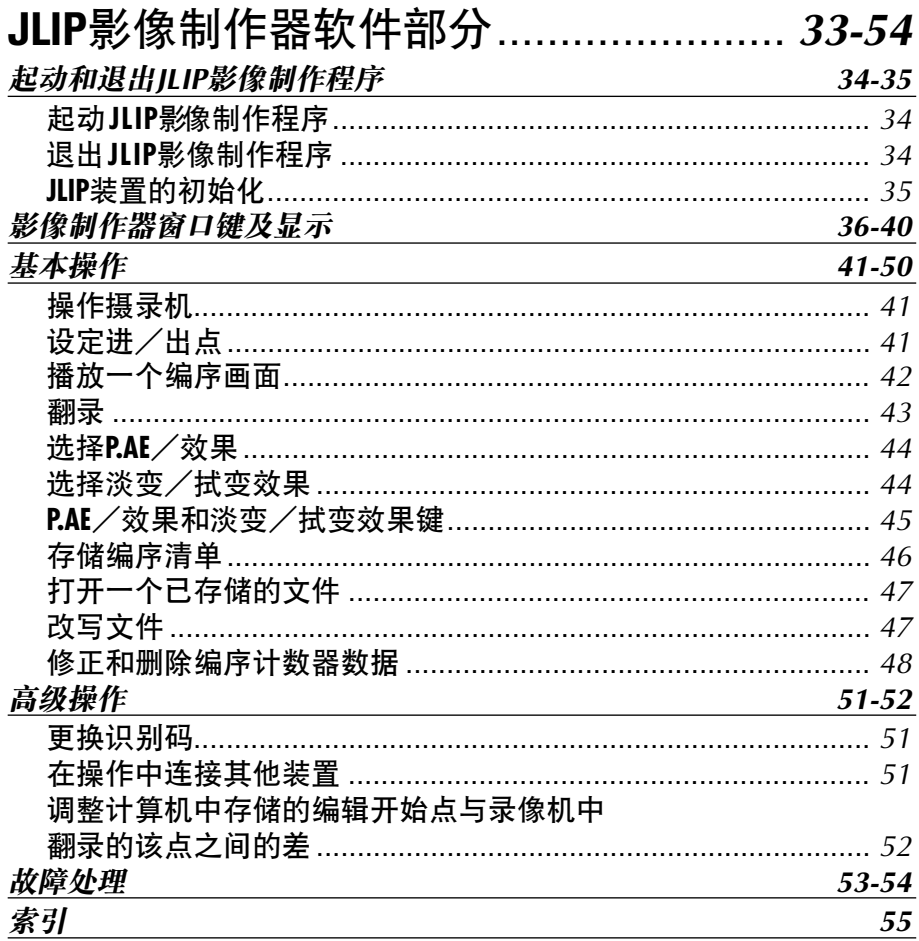

 $4$   $\#$  $\bar{x}$ 

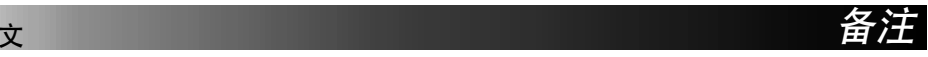

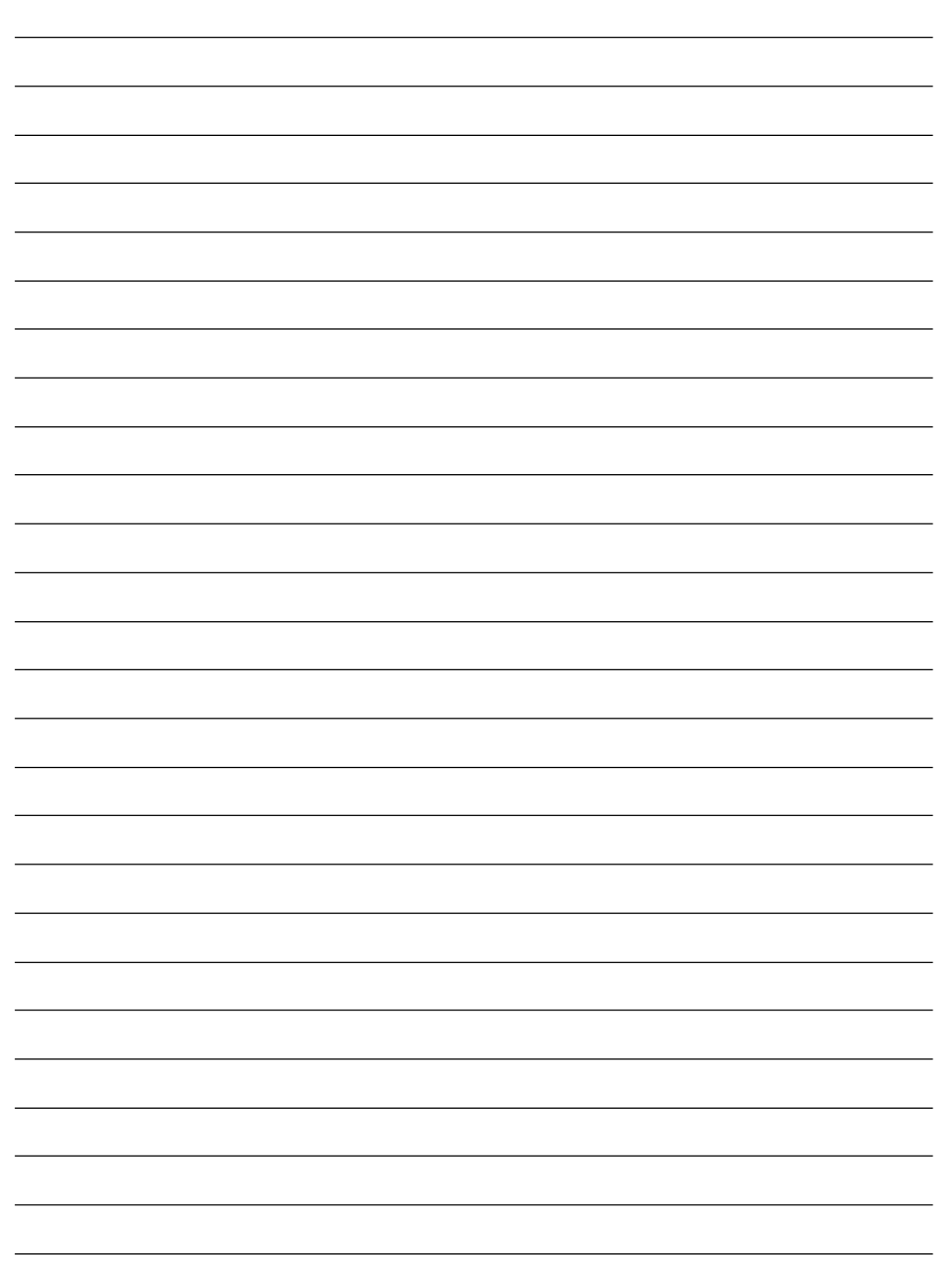

# **JLIP VIDEO CAPTURE SOFTWARE SECTION** JLIP影像摄录软件部分

中立

您可以在万维网上查阅有关随机附带的软件程序 的最新信息 (英语)。 http://www.jvc-victor.co.jp/english/index-e.html

# $6$   $*$  $J$ LIP影像摄录开始

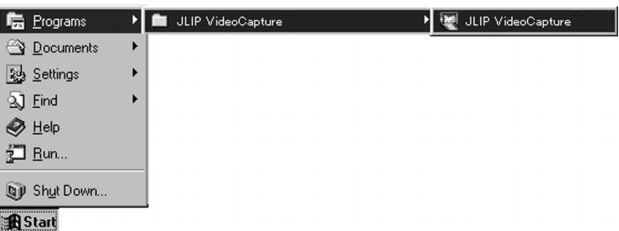

JLIP影像摄录开始

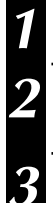

1 启动开您的 PC 和 Windows®。

2 从工作板中点按 Start。

• 屏幕上出现项目一览。

# 3 移动指示点到 JLIP Video Capture上, 点按使之启动 。

• JLIP影像摄录机能启动。

#### 注意

- 须关闭所有其他程序。
- 所有的屏幕状的储存物 (如: 电子通信的使用、病毒游戏、表格等等。) 都会弱化各程序在 背景中的运作。
- 不正信息和印刷机共用。

#### 警告

· 在JLIP影像摄录的运作中, 严禁切断 / 改变 / 中止各配件之间的连接。

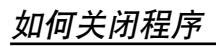

点按关闭键或选择File中的Exit。

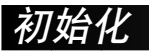

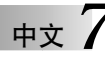

### 选择连接装置

您能通过ILIP Devices窗去选择最近的连接COM ports (RS-232C)或者别的连接方法,然后启动 ILIP影像摄录。

#### 从索引用选择DV Controller窗。

- JLIP Devices窗显示。
- 您能从DV Controller窗中优先选择 Devices并打开它。

#### 选择Serial Port (COM 1 至 COM 4)。

• 选择COM port是可以连接的。

#### 点按Scan。

• 连接的方式、名字出现在窗口。

洗择Picture Transfer Rate (画片走动速度)。

- 将其设定至115200。
- · 根据您PC's的详细说明, 所选择的话当正确的软件功能, 速力如果在使用中出现误差, 再 将其设定至慢速(38400或更小)。

#### 点按OK。

• DV Controller 窗显示之后完了。

#### 注意

如果连接的方式和名字没有出现, 按以下方法处理。

- **1** 确认一下各部件间的连接和 JLIP Devices 窗中的选择。
- 2 检查错误的连接。
- 6 确认连接部件的电源开关、PLAY 或 PLAY/PC。
- **4** 在 JLIP Devices 窗中点按 Scan。
- 6 如果连接的方式和名字出现, 则点按 OK (设定完了)。

- 如果您使用的是内藏式变调装置或者 IrDA, 则可以使用 RS-232C COM port。移动指示点 去选择My Computer (个人电脑), 然后依次选择 Properties (特征) — System Properties (系 统特征)— Device Manager (装置管理)。 再点按 Ports (端口)( COM & LPT) 以确认每一方 都可以使用。如果被使用的全部是 COM parts, 则须重新设定惯用的 COM port, 使其变调 装置或者 IrDA 操作变为无效。
- 如果您的 PC 本身带有 USB 或数字式摄像机操作装置的话, 则不能使用 RS-232C port。
- · 根据您 PC 的详细说明, 必要时变换 BIOS 的设定。

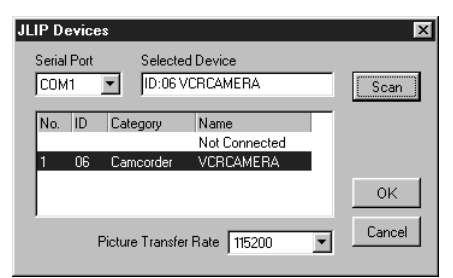

# JLIP影像摄录指南

索引(Index) 索引(Index)画像表示一览

中文

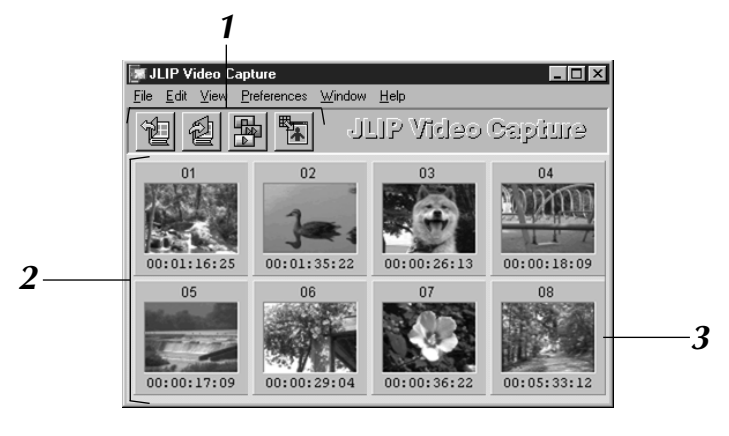

# 1 成套工具

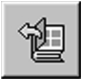

打开按钮 打开一枚画像。

将画像存入索引中。

2 索引的区分

所摄录的画像保存在此程序中。

### 3 画像索引

索引中每一个小画面都付有摄录的时间。

#### 注意

- 从目录中, 即可完成各工作板按纽的功能。
- $\bullet$  隐去工作板时, 选择 View Toolbar。
- DV 调控按钮 打开 DV Controller 窗, 可以从您的 PC 来调控连接的方式。

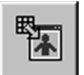

图

#### 取景窗按钮

存入按钮

打开 Image Viewer 窗, 出现景致摄 录的景深。

- DV Controller 窗是关闭的话, 显示画面将自动开始。Edit Open Editer 或 Edit Copy in Image Viewer 是供选择的。
- 使用Forward/Reverse Frame Advance按纽去调控连接器则不显示放像机能,画像传输速度 会变慢,放像也会在极短时间里停止。连接器各自的构造 / 运作 / 精密度也并非一致。
- 跟 DV Controller 窗所显示的连接方式不一致的状态下, 须使用遥控器调控。

# 从索引窗中选择DV CONTROLLER

从索引(Index) 窗中选择 DV Controller, 然后打开它。从此窗的操作中可拍摄出静止画像。

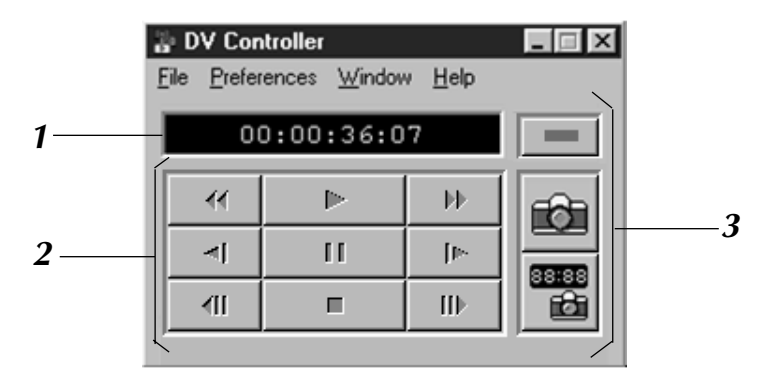

### 1 计数器(时间显示)

画像走行时间状态被显示在这里。

### 2画像运作的工作按钮

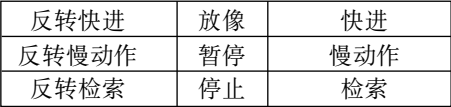

# 3工作按纽

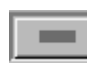

#### 电源开关 连接后的影像传送装置电源开关显

示。应注意根据所连接视频卡座的 类型不同, 有时可能无法开闭其电 源。

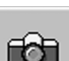

### 摄录按钮

摄录必要的放像画面。

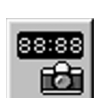

#### 自动摄录按钮

控制被指定的画面摄录和放像。

- 使用单独的工作按纽在DV Controller窗中调控影像的传输运作, 如果您在操作的同时使用 的是专用的工作按纽, 在 DV Controller 窗中也许会出现跟设定的显示不一致的现象, 它可 能会引起影像传输机能不全等故障。
- ·静止画面的运作超出一定时间,放像功能则自动停止,或从机体中退出磁带,在关闭DV Controller 窗之前, 须依次 Stop 其它正运作的工作纽。
- 以暂停或慢动作的形式, 放像中的画面如果带有杂音, 须采取标准放像。
- 如果是使用的磁带不适当, DV Controller 窗内放像中的画面会有杂音。
- 计时设定在00:00:00:00和00:00:30:00之间时, DV Controller 窗内的自动摄录指令则不能 实行。
- 根据您的 PC 或者影像传送装置的详细说明, DV Controller 窗也许不能使用。

# $10$   $*$

# **JLIP**- !"#- !

### 画像监视窗

从**索引(Index)**窗中选择Image Viewer,此功能通常是用来在屏幕上显示影像画面,如同图示的画 面。

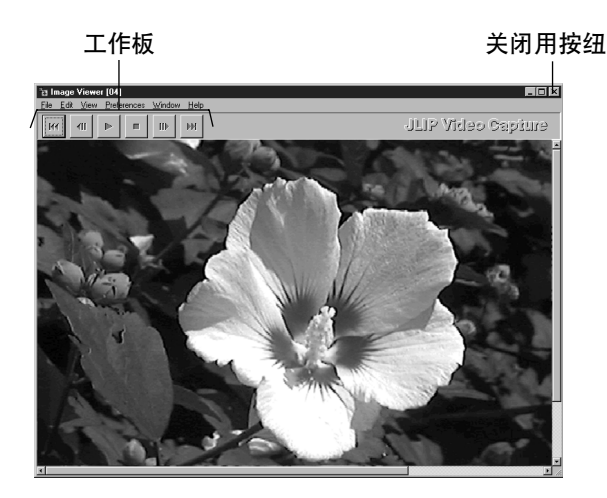

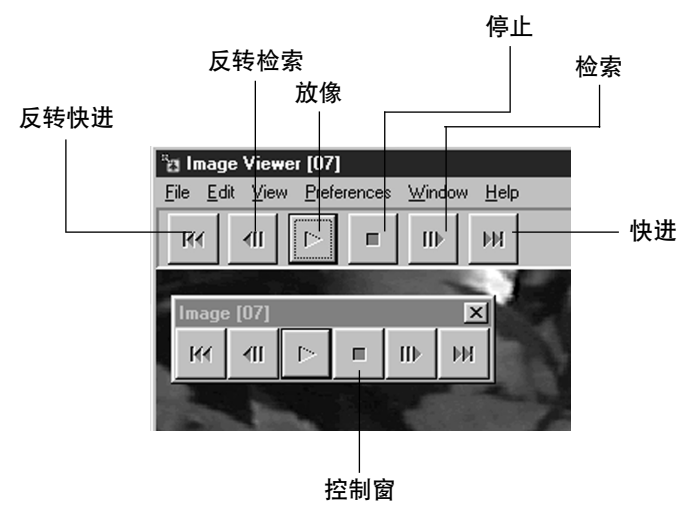

#### 注意

- 从所示的工作板上的目录可以实行不同的操作功能。
- 选择Image Viewer窗后会出现工作板功能目录。
- 选择Window按钮出现一个小操作窗,其中含有工作板按钮。
- 隐去工作板时,选择View中的Toolbar按钮。

# 基础摄影

本节所叙述的是影像摄录的基础工作。详细说明请参照第13-15页。

#### 起动您的机器。

- 使用的如果是摄录机,装入磁带。
- 连接好视频活配器和您的机器。
- 启动JLIP影像摄录机(参照第6页)。

#### 放像开始。

V

 $\overline{\mathbf{3}}$ 

- 选择Window中的DV Controller按钮。
- 再点按Play按钮。

在DV Controller窗中显示出放像的画面。

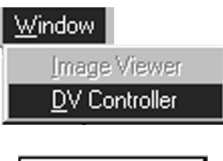

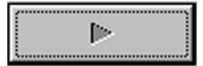

摄录影像。

- 点按Capture按钮, 将显示出您所选择 的景致,影像的信息也随即经过您的机 器。
- 结束后, 点按Stop按钮, 或者关闭DV **Controller**窗。

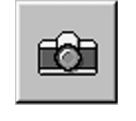

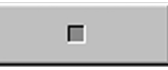

# $12$  # $\mathrm{\bar{x}}$

5

6

# (绿前

• 在索引(Index)栏中连续2次点按小画面 • 在Image Viewer窗中所显示的画面即是 所摄录画像的寸法。 • 点按Image Viewer窗的关闭按钮, 使其 返回到索引窗。 将画面存入您的本机中。 • 从索引栏中选择一枚小画面, 再从File 中选择Save Image As按钮。参照 Windows<sup>®</sup> 95/98的说明书或您电脑的说 明书。 • 确定一个画像信息的名字后, 点按 Save.

景致的样子在Image Viewer窗中。

另外您还能从所存入的各色画面中整理出 画册。

- 从索引栏中点按File, 并从中选择Save Album As.
- 确定好照片信息的名字后, 点按Save。

您能使用各种方法修正或使用画面。

• 使用JLIP影像摄录装置, 您能作成 HTML 制式画像(参照第30页)。

#### 注意

- 下记的文字不能做为信息名字使用:  $\setminus$  / : \* ? " < >  $\mid$
- 您能用JPEG、Bitmap(BMP)或 DVF型制式 保存画像。(参照第20-22页)

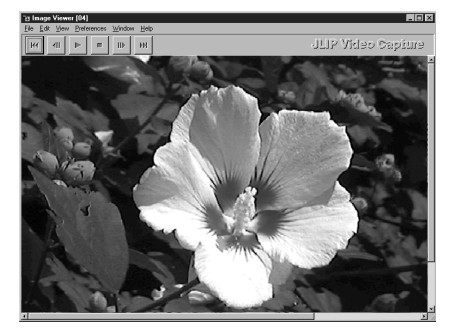

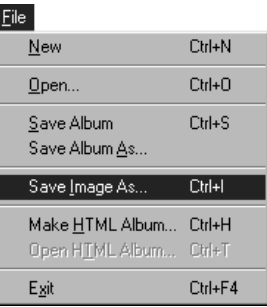

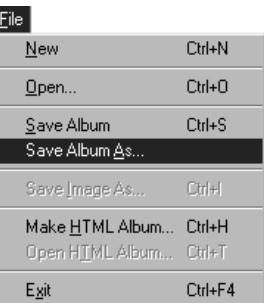

# 高级摄录功能

#### 输入的画像

#### 变形画面/标准画面

您能选择**变型(Squeeze)或标准(Cinema)**两种画面的计数装置, 将宽幅画面(比率为16:9)编辑成标 准画面。

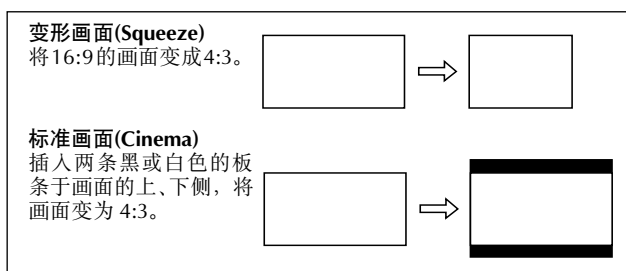

# 画面寸法的选择

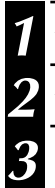

从索引中选择 Preferences, 再点按Imported Image。

从Wide Image Format中选择Squeeze或Cinema。

点按OK。

# Preferences Save Image... Imported Image... Background Color...  $\overline{2}$ Image I Image Vi and Color sted Image  $\overline{\cap}$  Dine Mark Cole n<br>Du/bite  $\sim$   $\sim$ Cancel 3

# 彩色板条 (黑/白)

您能通过彩色板条来改变画面的寸法, 使非4:3的画面(从宽幅画面构成(Wide Image Format) 中变过形的除外)变成标准画面。

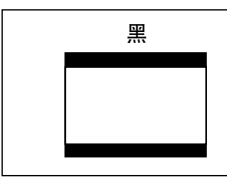

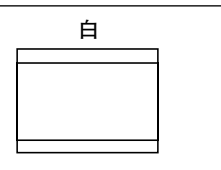

# 彩色板条的选择

从索引栏中选择Preferences, 点按Imported Image。

从Mask Color中选择 Black或White。

点按OK。

 $\overline{\mathbf{2}}$ 

3

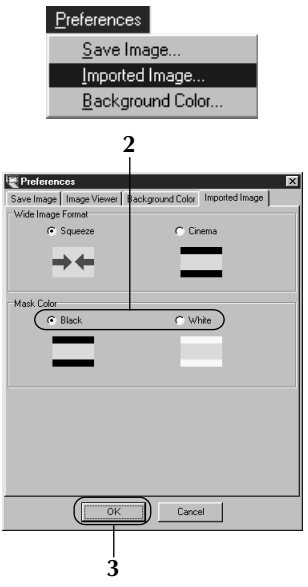

# $14$   $_{\rm \#x}$

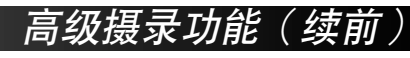

# 自动摄录功能

您能通过自动功能任意摄录影像。

计时设定在00:00:00:00和00:00:30:00之间时,自动摄录指令则不能实行。

# 选择自动拍摄功能

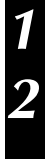

在DV Controller窗中点按Play按钮。

点按Automatic Capture按钮。

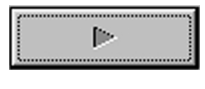

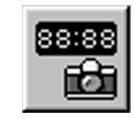

#### 警告

- 依据您使用机器的详细说明和工作的环境, 在此需提醒的是不适当的设定会导致画面的损 伤。
- 在自动拍摄过程中, 禁止调动DV Controller / 变换画面寸法, 设定不当本身也能成为导致 不良画面产生的原因。
- 不当的设定会使摄录的画像受损伤。
- 自动摄录功能设定不当, 会导致磁带缠绕现象。

# 计时装置的操作

您能正确地指定计时设定去摄录影像,本功能便于接续前影像的摄录。

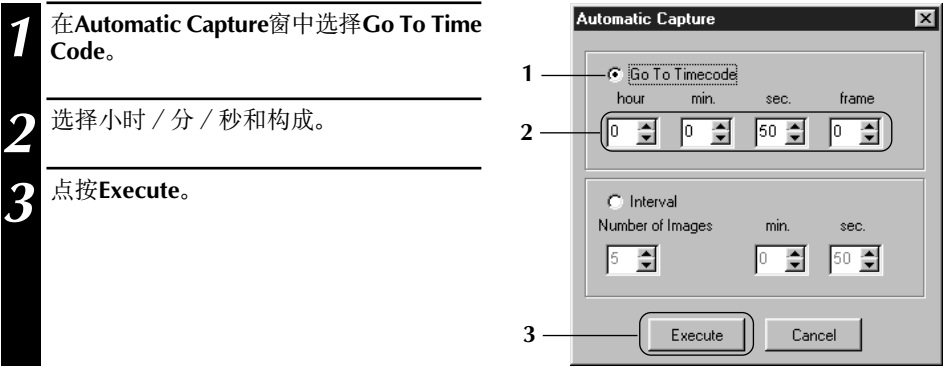

# 间隔

您能在指定的间隔中摄录影像。此功能可做为录像磁带的指示并通过计时装置正确使用画面。

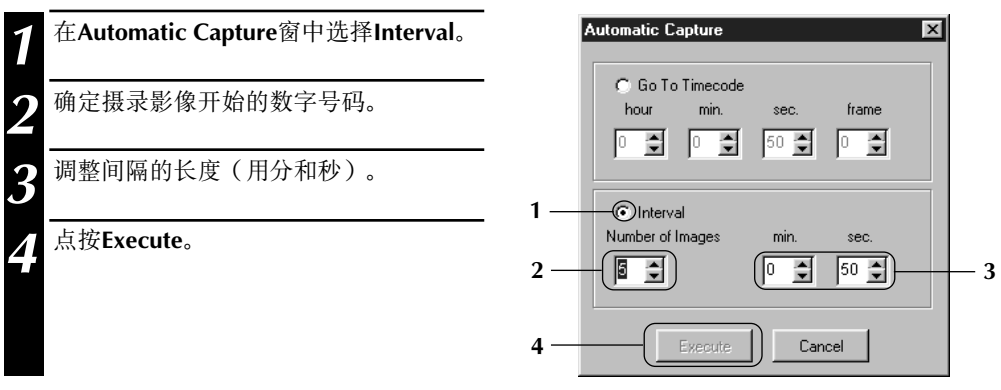

#### 注意

- · 须将索引(Index)中自动摄录开始的时间调至99或将磁带反转到最初。
- 如果此功能不工作, 数字计时未设定或设定的时间少于1 分钟。

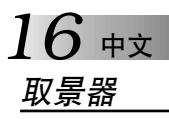

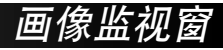

### 画面段落确认

您能选择各段影像间的间隔。

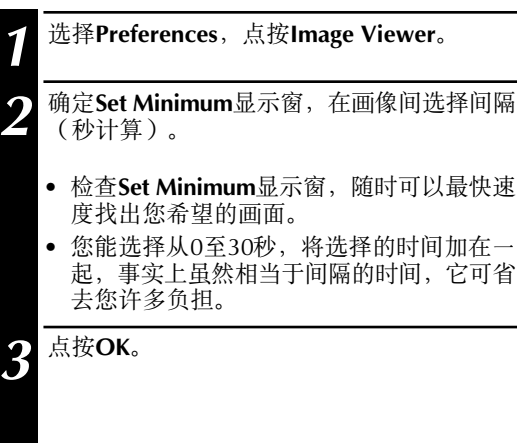

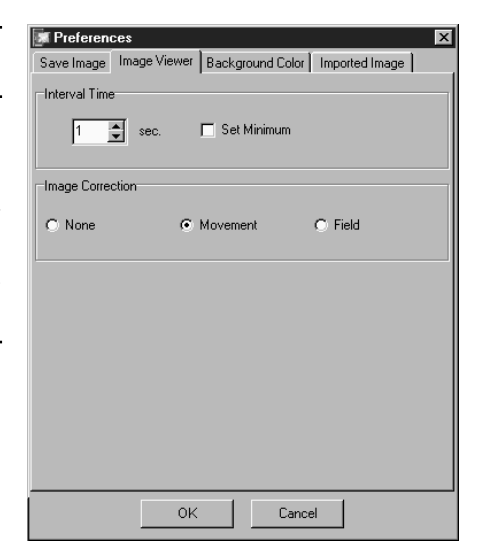

### 画面调节键

您能在**索引 (Index)**窗中确认画面。

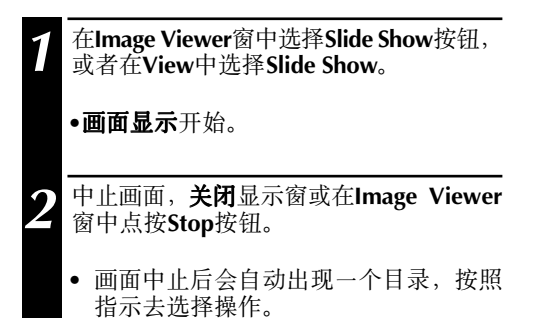

#### K 和 ш III ΝИ **1**

#### 注意

• 您能在 Image Viewer 窗中用点按器右侧按钮的操作显示出工作板功能目录。

### 画像修正

2

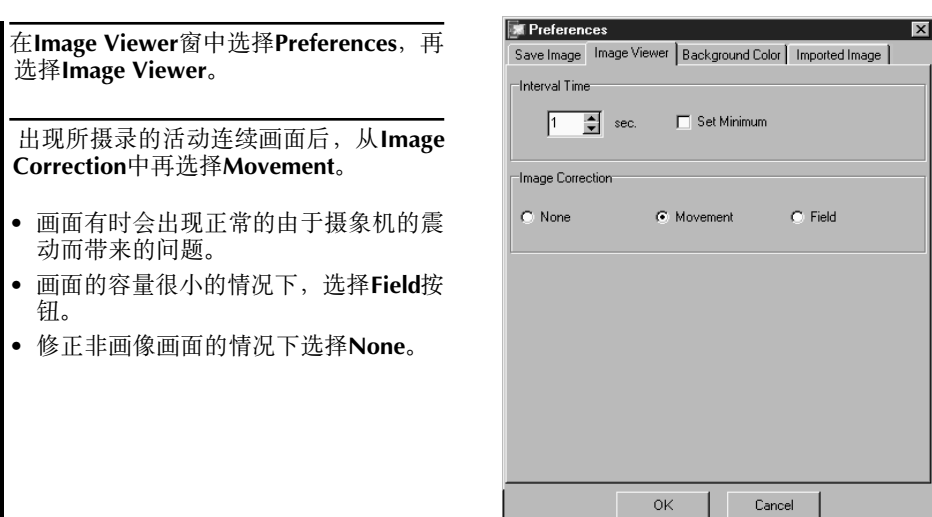

中文

### 表示画面的寸法

您能洗择显示屏幕中画像的寸法。

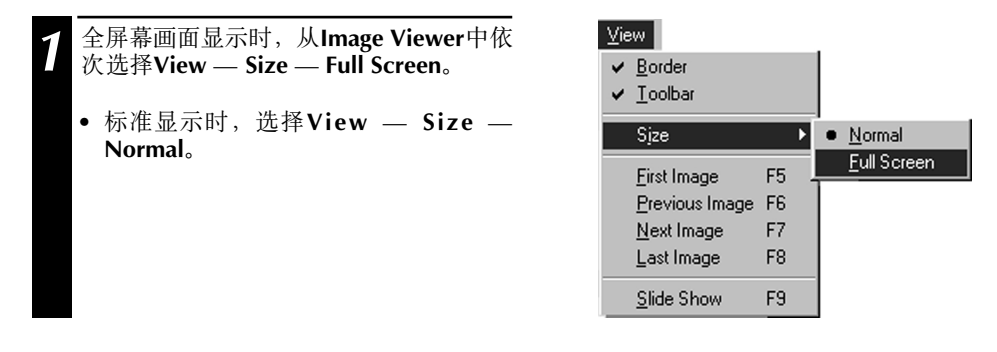

#### 警告

■ 屏幕的画素是640 × 480 的情况下, 不能选择**全屏幕画面(Full Screen)** 显示。

# 画像监视操作显示

 $18$  # $\rm{y}$ 

在Image Viewer窗中显示有一个长条形框(窗口框和目录板)目录。

# 隐去Border (窗口框和目录板)

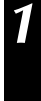

在Image Viewer窗中依次选择View -Ermage viewer 图 | 依次是计 …

• 您能通过点按器的右侧按钮从 Image Viewer (画像监视)窗中点按所显示的长 条状境界键去做成 View 目录。

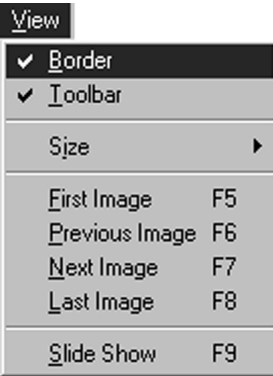

监视窗(绹

佃

### 隐去Toolbar

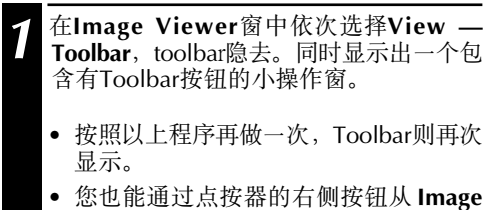

- aage Viewer (画像监视)窗中点按所显示的 长条状工作板键去做成 View 目录。
- 您能如此在Image Viewer窗中依次选择 Window - Button做成一个包含有工作 板按钮的操作窗。

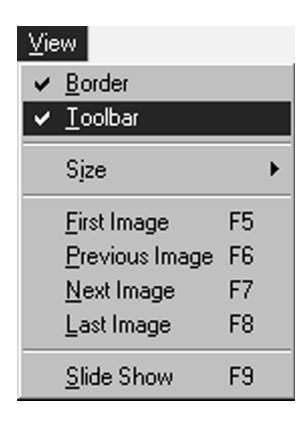

# *设定背景的色彩* <sub>中文</sub>

您能在**索引(Index)**窗中选择背景的色彩。

**3** -

在**索引**窗或Image Viewer窗中依次选择 **Preferences — Background Color** 1

2 选择希望的背景色彩。

**OK** 1

#### Preferences

Save Image...

Imported Image...

#<sub>\*</sub> 19

Background Color..

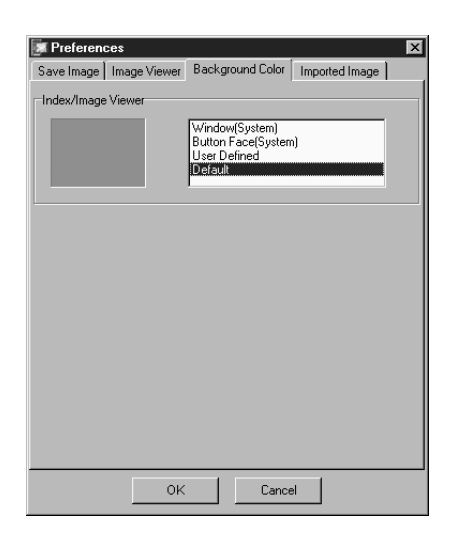

#### $\mathcal{L}$ 中文

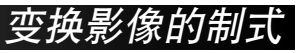

您能选择JPEG.Bitmap(BMP)或DVF制式来保存画像,并且可以调节它的设定。

# 选择JPEG

JPEG制式影像的特征是, 具有较高的画素比率, 可以用来制作高质量的因特网(Internet)窗。

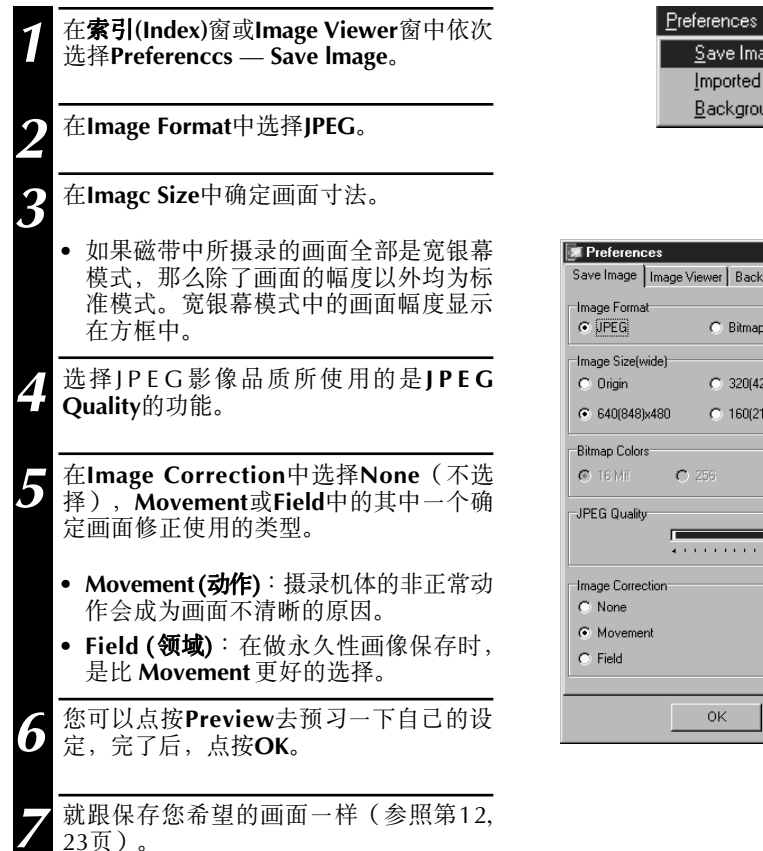

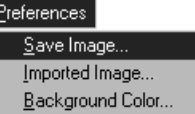

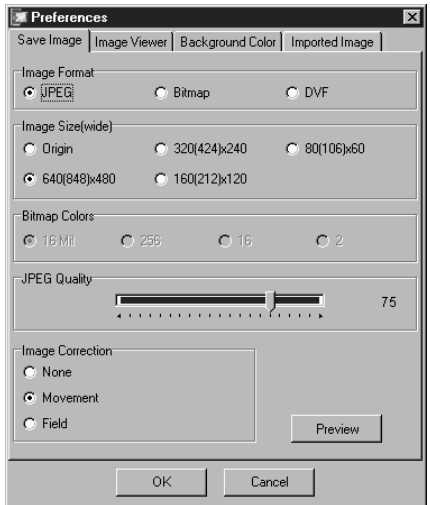

注意

- 将 JPEG Quality 的指示箭头移动至右侧低次位压缩比率区, 结果会带来高画质和增大资料的 寸法。将JPEG Quality 的指示箭头移动至左侧高次位压缩比率区, 结果会带来低画质和减少 资料的寸法。
- 利用压缩, 您能适当调节将大量画像存入软盘、硬盘等。

# 选择Bitmap

Bitmap(BMP)是Windows®所常用的标准制式, 它适用于许多种软件。

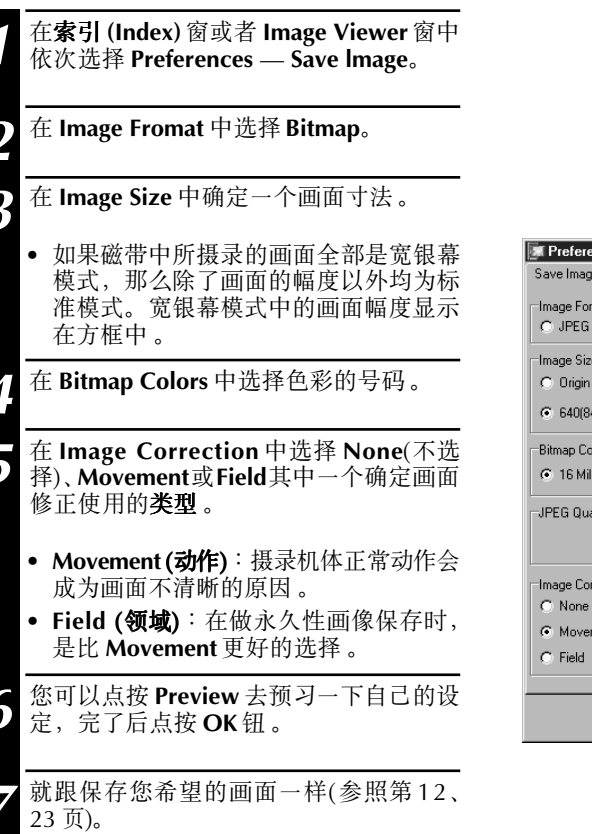

 $P$ references Save Image... Imported Image... Background Color...

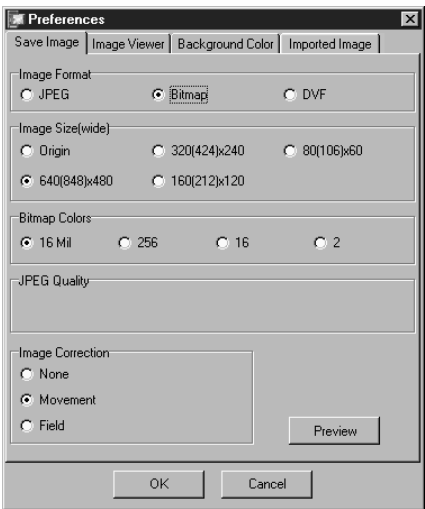

 $22$   $\scriptstyle\rm \#x$ 

# 变换画像的制式(续前

### 选择DVF

DVF是普通制式, 它最适于从计数式影像磁带中表现静止画面。DVF制式是在所保存的影像的外<br>部来加以变换的装置。所以几乎没有画面质量上的损失。

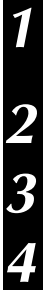

在索引(Index)窗或Image Viewer窗中依次 选择Preferences - Save Image。

在Image Format中选择DVF。

#### 点按OK。

跟选择希望的画像时一样 (参照第12,23 页)。

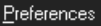

Save Image... Imported Image... Background Color...

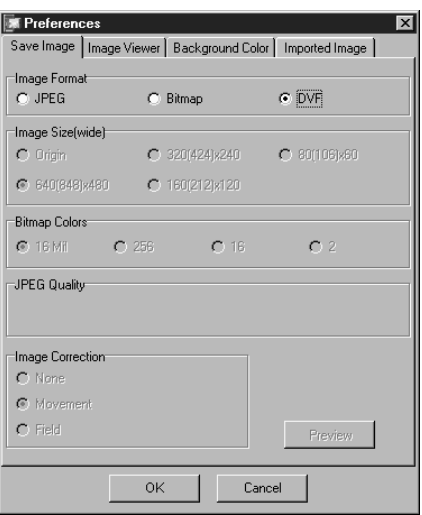

# <u>ן::ון</u>

1

 $\overline{\mathbf{3}}$ 

# 保存索引中的画像

您能从索引中画册的信息中单独选择任意画像保存。在保存一枚画像前、首先设定所希望画像的 制式和确定画面(参照第20-22页)。

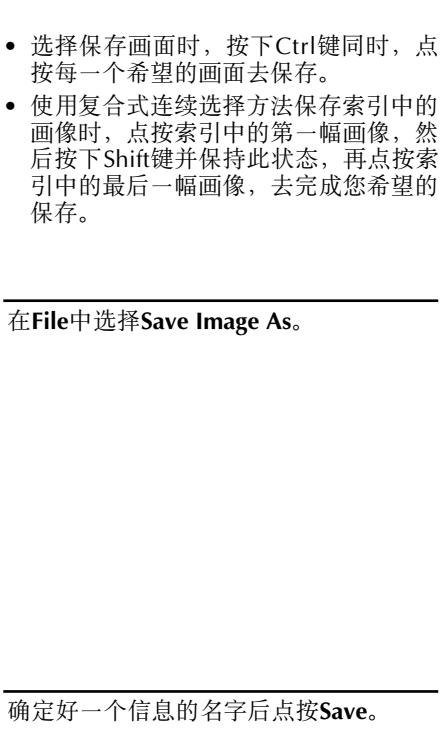

在索引(Index)窗中选择希望的画像。

• 如果您点按了Yes后出现"Save all images with this default name?"须将一 个名份号码填写人所选择的信息名字的 前头。

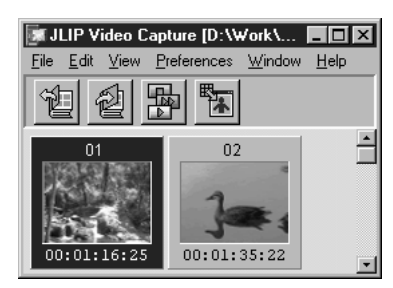

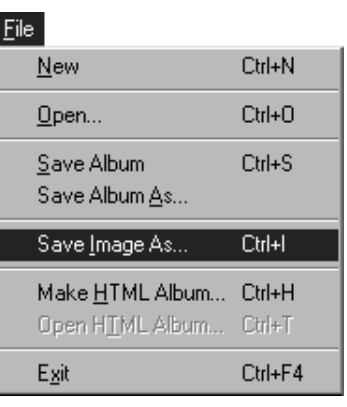

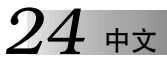

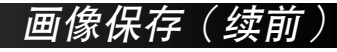

# 在IMAGE VIEWER窗中保存画像

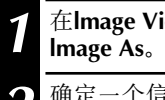

jewer窗中依次选择File — Save

氰息的名字,然后点按Save。

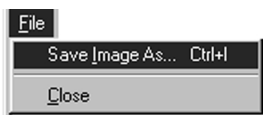

### 在索引窗中增加面像信息

您能将JPEG.Bitmap(BMP)和PVF制式画面不断存入索引(Index)栏中。

• 直接从影像磁带向索引栏中存入画像, 参照第11页。

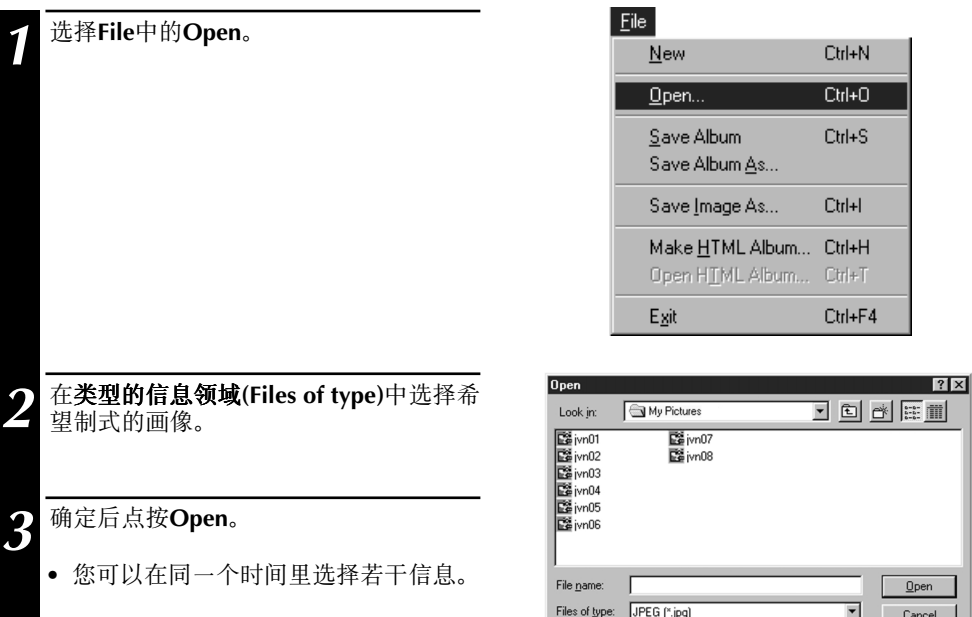

#### 注意

● 您可以用显示箭头的点按操作方法,将文件夹或Window 示范画面中的画像,移动至**索引**窗 中。具体方法请参照 Windows®95/98 说明书或您所使用的电脑的说明书。

Video Navigator Album (\*.vna) Bitmap (\*.bmp)<br>DV File (\*.dvf)

- ·添加至索引窗中的IPEG或BMP制式画像是没有计时密码显示的。
- 无论是任何画素比值的 IPEG 或 BMP 画像, 在移动到**索引**窗时, 将自动变形至 720 x 480 (NTSC<sup>\*1</sup>) 或 720 x 576 (PAL<sup>\*2</sup>)。
- · 画像的画面比率如果不是 4:3, 它在被添加或保存到索引窗中时将自动变为 4:3。

\*1: NTSC(National Television System Committee) 影像系统主要被应用于北美和日本。

\*2: PAL(Phase Alternation by Line) 影像系统主要被应用于西欧和亚洲。

# 跟保存画像同样方法保存画册

### 跟保存画像同样方法保存画册

您能跟在索引(Index)窗中保存画像一样夫保存一部画册。

1 2 在索引中从工作板上点按Save Album钮, 作成一部新画册。

确定希望的信息名字后,点按Save。

• 保存一枚修正过的照片时, 选择File -Save Album.

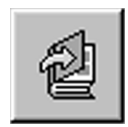

 $\Rightarrow$  2

# 复制一枚索引画像

您能在索引窗内复制画像。

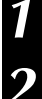

选择一枚画像。

按下Ctrl键同时, 用点按器左边按钮将选 择的画像拖移至希望的位置, 完成复制的 操作。

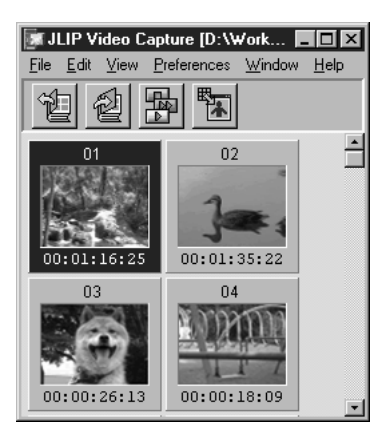

# $26$   $\#$

## 消除索引中画像

您可以从索引(Index)窗中消除画像。

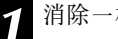

消除一枚画像。

- 在索引中, 按下Ctrl键同时点按选择的 画像,然后消除。
- 使用复合式连续选择方法保存索引中的 画像时,点按索引中的第一幅画像,然 后按下Shift键并保持此状态,再点按索 引中的最后一幅画像,去完成您希望的 保存。

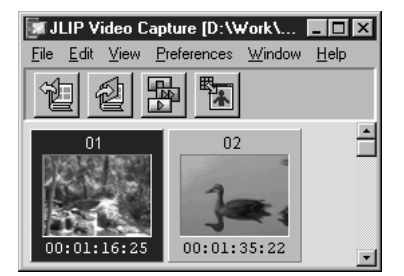

消除索引中画

选择Edit中的Delete。

2

3

• 在显示的两个选择中按下Del键。

在Delete (数字) Image(s)?的提示中点按 Yes.

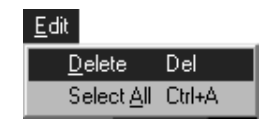

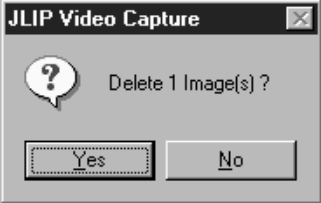

# 移动索引画像

您可以在索引窗中移动画像。

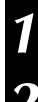

选择一枚画像。

用点按器左边按钮将选择的画像拖移至希 望的位置。

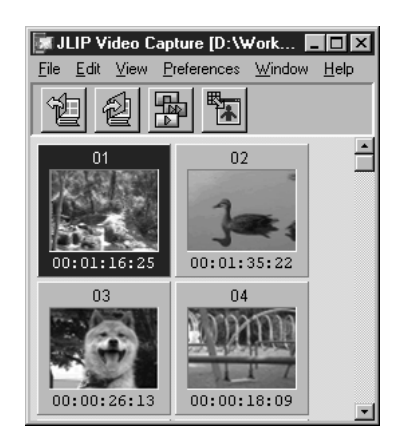

# 向画册中添加画像

### 向画册中添加画像

您可以将摄录在磁带上的画像或您使用的电脑硬盘(JPEG/Bitmap/DVF)中的画像添加输入至画册中

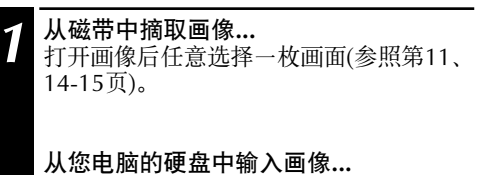

确定后将画面拖移至索引(Index)窗中, 按 置于索引的末端。

#### 注意

 $\Omega$ 

- ·添加至索引窗中的JPEG或BMP画像是没用 计时密码显示的。
- 无论是 JPEG 或 BMP 画像, 在移动到索引窗 时, 其画素比值会自动变形至 720 x 480 (NTSC) 或 720 x 576 (PAL)。

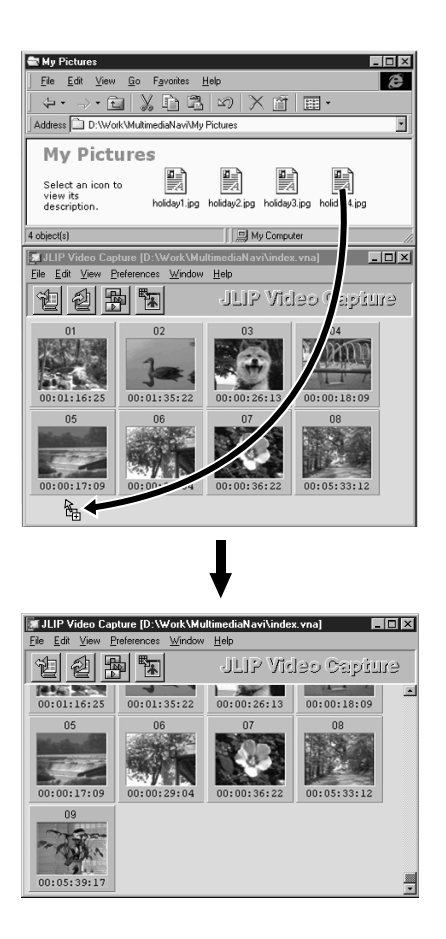

 $_{\rm \# \dot{\tau}}$  2.7

# 中文

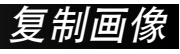

### 将画像复制至书写板中

您可以将Image Viewer窗中的画像复制至书写板中, 以便于其它的应用。

选择Edit中的Copy。

•在显示的两者中选择Ctrl-C。

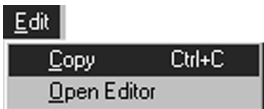

#### 注意

● 复制至书写板中的画像画素将变形至 640 x 480 (标准) 或 848 x 480 (宽幅)。

# 从书写板上摘取画像

您能从书写板上摘取画像应用到其它地方。

在希望的应用程序中 (同样的一个画像编 辑程序)按下Ctrl-V, 从书写板中摘下的画 像就贴付到了此程序中。

• 详细说明, 请参照应用程序的指令。

注意

- 当有许多画面同时被显示在屏幕上的时候, 此功能会不工作。
- 复制到书写板中的画像资料的画素将变形至 640 x 480 (标准)或 848 x 480 ( 宽幅)。
- 关闭 ILIP 影像摄录装置(MultiMediaNavigator)之后, 须再关闭其它重叠的使用程序画面。如 果两个以上的程序在同一个时间里使用, 也许会成为您PC的不安定因素, 致使记忆容量的大 量消费。

# 辑画像

中立

您可以从外部装配一个编辑程序去修饰画像,但在使用此功能之前,必须先装配此软件功能。

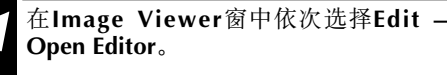

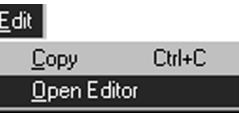

- 参照画像编辑应用的指令详细说明去操作。
- 许多新装配的已经选择过的画像编辑软件机能会在选择 Open Editor 钮时 随之起动。如果 您希望通过一枚不同的画像来编辑应用程序的话, 请从Windows®中参照提示说明(Help)。
- 此功能须使用连接物装置去应用适当的软件。由于您电脑上的某个设定, 也许会装配错误
- 须在 Preferences 的 Save Image 中选择常用的画像制式。
- 如果选择的是 DVF 制式, 此功能则不能使用。 须在 Preferences 的 Save Image 中选择 JPEG 或 Bitmap 去使用此功能。
- 关闭JLIP影像摄录装置(MultiMediaNavigator)之后, 须再关闭其它重叠的使用程序画面。如 果两个以上的程序在同一个时间里使用, 也许会成为您 PC的不安定因素, 致使记忆容量的 大量消费。

# 中文

页)。

 $\hat{T}$  HTMI

跟保存影像在**索引(Index)**中一样,您也可存入HTML画册,每一画像都能做为因特网(Internet)浏 览使用。

# 将画像存入HTML制式

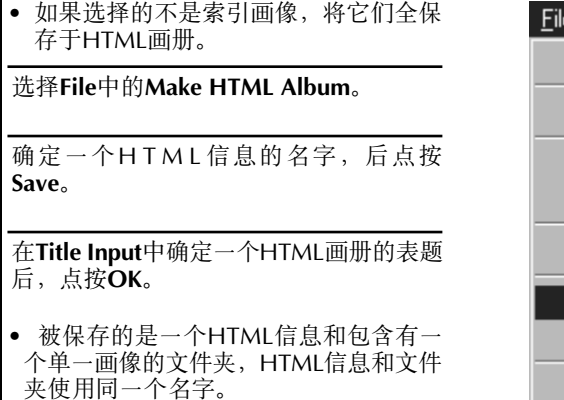

将您希望的画像存入索引窗(参照第23

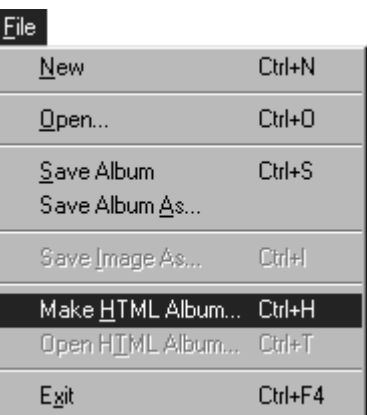

警告

 $\frac{2}{3}$ 

4

- 所存的画像在 HTML 画册中, 其品质将同时变为 IDEG 制式, 为 75。
- HTML 画册中的画像的背景色彩是相同的, 在变换时, 须将设定调至 Defanlt 或 User Defined.
- 使用 JLIP 影像摄录装置不能打开 HTML 画像。
- 移动 HTML 信息和文件夹, 有必要将它们配置在一个统一的相关场所中时, 须在 HTML 信 息中使用一个相关的画像名簿。

### 监视HTML画像

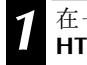

在一个因特网浏览中选择File中的Open HTML Album去打开HTML画册。

• HTML画像便会显示在因特网窗上。

# 故障处理

 $H$   $\mathbb{R}$   $31$ 

| 问题                                       | 原因                                                                                                    | 页数   |
|------------------------------------------|----------------------------------------------------------------------------------------------------|------|
| 存在著视频装置连接的问题<br>而没有被发现, COM关连机<br>能不能设定。 | ● 确认视频连接部件是否连接著交流调整器。<br>• 确认电脑和视频部件之间连接著的电缆。<br>• 在接通视频关连部件的电源之前,启动JLIP影<br>像摄录装置。<br>• 在JLIP Devices窗中点按Scan两次, 三次仍然<br>不动作时,重新接通一次电脑和视频连接装置<br>的电源,确认接续情况,调节连接的方向。<br>• 确认 JLIP Devices 窗的工作正常之后点按<br>Scan <sub>•</sub><br>● 如果您使用的是 built-in 式复调装置或 IrDA,<br>也许主要适用RS-232C COM式装置。这种情<br>况下, 用点按器右侧按钮选择 My Computer<br>(个人电脑), 再依次选择 Properities (特征) —<br>System Properties (系统特征) — Device Man-<br>ager (装置管理)。 点按 Ports (端口)(COM &<br>LPT)去确认哪个COM装置是可以使用的。如<br>果两种都适用, 设定COM型复调装置为常用<br>或设定 IrDA 操作为 <b>无效</b> 。<br>● 如果您电脑中装配有 USB 或计数式静止摄录<br>操作功能,可能不能使用 RS-232C 装置。<br>依照您电脑的详细说明, 也许有必要变换 | 6, 7 |
|                                          | BIOS 的设定。                                                                                                    |      |

# $32 *$

#### 问题 原因 页数 • 此功能也许有时工作不正常,参考电脑的详细 自动摄录功能不正常。 6, 9, 11, 14 说明和操作要点。 · 如果移动DV操作窗, 在操作其附属修饰机能 或去完成一个信息的编制的同时去摄录影像, 可能会发生上述故障。 • 不正确的光电信息传送会导致录像磁带的损伤 · 如果 LP 模式中的录像磁带跟视频部件之间不 适配, 会被识别, 发生故障。 • 复数软件机能同时活用干屏幕背景中。 确认 没有复数程序同时运作于背景中的话,那将可 能是在同一时间里使用著资料处理装置。比 如ILIP影像摄录装置。

故障处理(续前

#### 注意

当您使用的是手提式PC时,也许电池的电力即将用完的警告会影响您的操作。

- 如果在StartUp文件夹中某个软件正在使用中出现了电池的更换警告显示… 关闭此应用程序, 或者从StartUp文件夹消除/移动(delete/move)此程序的显示, 然后再重新 起动您的PC。
- · 如果您是使用PC的电源开关来处理它… 用点按器右侧按钮点按My Computer, 然后再依次选择Properties — System Properties -Device Manager — System Devices — Advanced Power Management Support 来完成以下 适当的顺序。

使用的是Windows®95的情况下, 点按Settings后解除Enable power management support (检 查(/)标记, 令其消失)。

使用的是Windows®98的情况下, 选择Disable in this hardware profile (检查(/)标记, 令其显 示出)。

# **JLIP VIDEO PRODUCER SOFTWARE SECTION** JLIP影像制作器软件部分

您可以在万维网上查阅有关随机附带的软件程序 的最新信息 (英语)。 http://www.jvc-victor.co.jp/english/index-e.html

 $.34$  #x

# *起动和退出JLIP影像制作程*

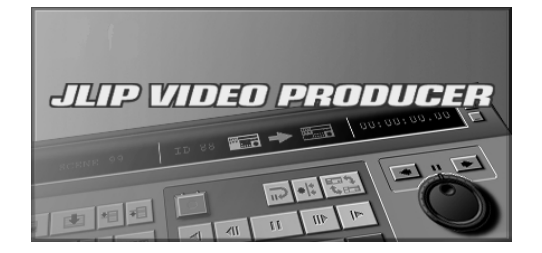

# 起动JLIP影像制作程序

- 连接视频传送装置和电脑之间的电缆线, 注意线路方向。
- 起动电脑和 Windows®。
- 在工作板上点按 Start。  $\overline{\mathbf{3}}$ 
	- 程序 (Program) 目录出现在屏幕上。

将点按器的指示点移动至 JLIP VIDEO  $\mathbf{Z}$ PRODUCER, 点按后使之起动。

•ILIP影像制作机能起动。

#### 注意

- · 起动ILIP影像制作程序前,应退出所有其他的 应用程序。
- 要暂停任何其他每隔一定间隔和时间定时起 动的应用程序的工作。(包括屏幕保护程序, 电子邮件软件、通信软件、病毒检测软件、 调度程序等。)
- 要取消与电脑连接硬盘或电脑内装硬盘以及 诵讨网络共享的硬盘内的任何打印机或文件 夹的网络设定。
- 当使用影像制作程序过程中, 切勿插入或拔出 电脑的连接电缆或关闭向影像装置供电的电 源,否则会导致电脑出现功能异常。

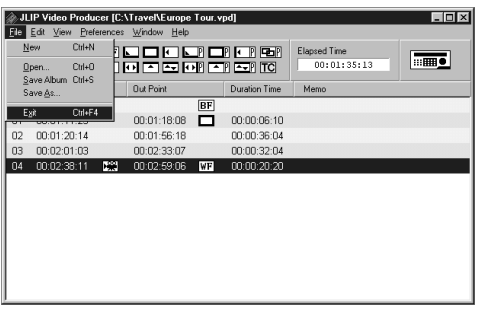

### **退出JLIP影像制作程序**

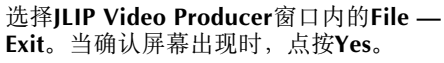

- *35*

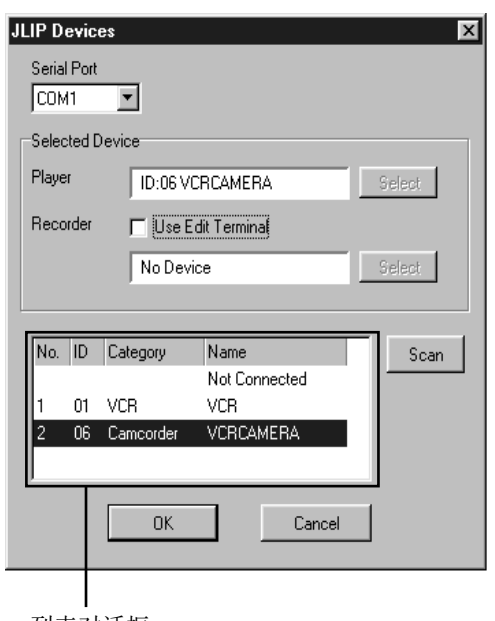

 ${\tt llP}$ 装置的初始化

- 1 选择Preferences中的JLIP Devices。选<br>1 接JLIP装置的串行口,然后点按Scan。 Preferences中的JLIP Devices。选择连
- 2 点按列表对话框内所要使用的放像机 (Player),然后点按Select。
	- 当只联接一台放像机时, 没有必要进行第 2步操作。
- 3 点按列表对话框内所要使用的录像卡座<br>3 (Recorder).然后点按**Select**。 (Recorder),然后点按Select。
	- 当使用备有遥控暂停终端但无JLIP终端的 JVC卡座或使用其他厂家的卡座时,选择 屏幕上的Use Edit Terminal。

 $4\frac{1}{4}$  点按OK。

列表对话框

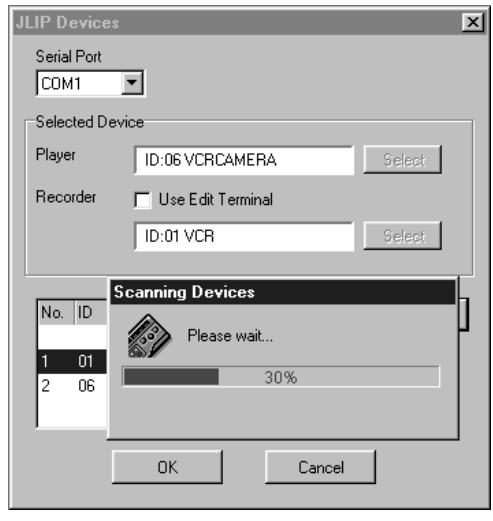

# $36$  #x

影像制作器窗口键及显示

# JLIP影像制作程序窗口

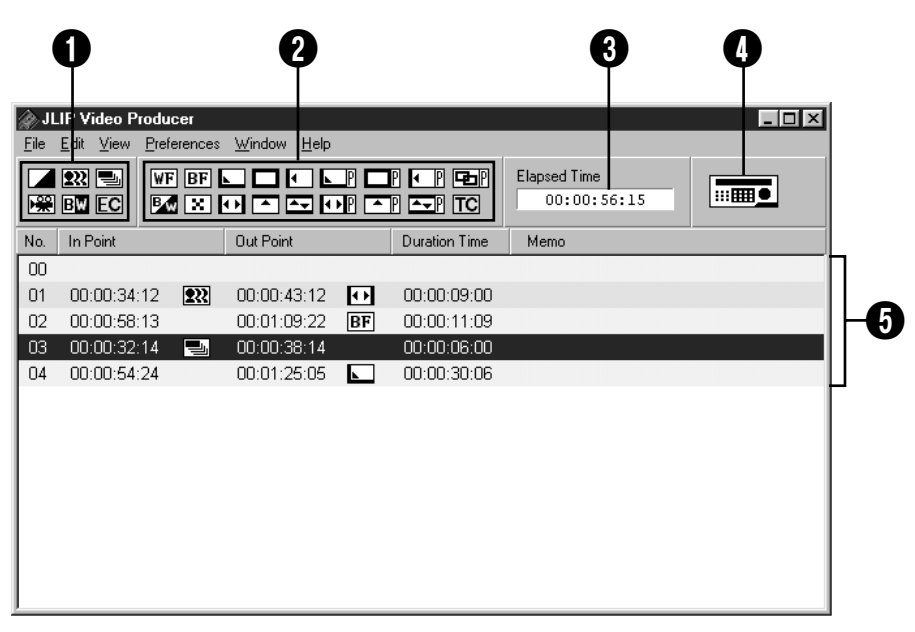

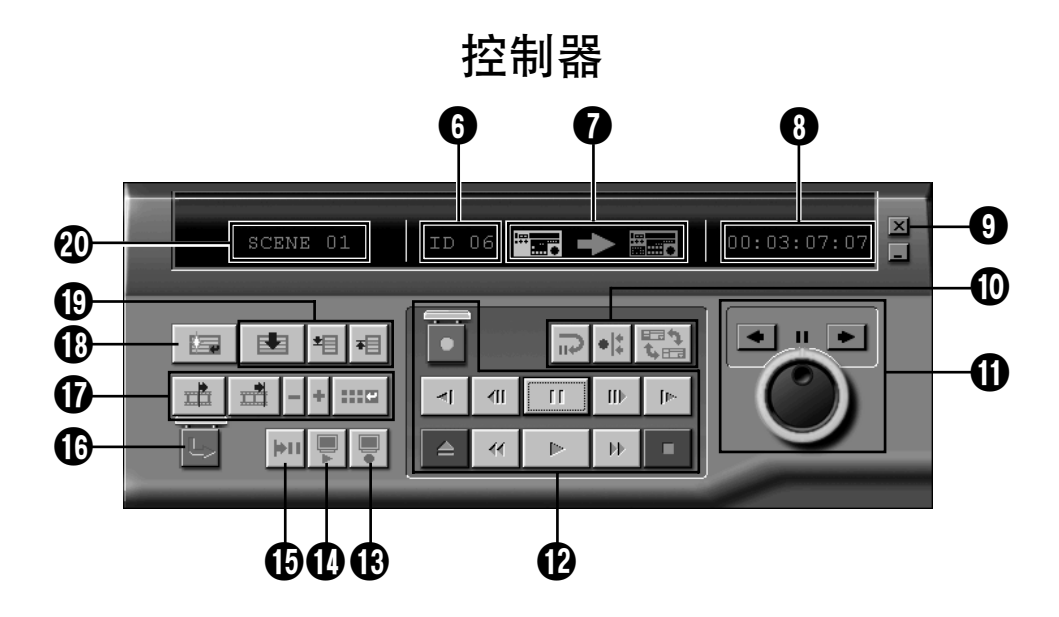

# ⊭∻ :⊀7

#### **O** P.AE  $\angle \otimes \mathbb{R}$ 键

- · 对每幅编序场景设置5种 P.AE/ 效果中的 一种。
- · 若要取消洗择的效果, 请按压EC (取消 效果)键。

#### @ 淡变/拭变效果键

- 对每幅编序场景设置7种图象拭变和10中 淡变效果中的一种。
- · 若要取消洗择的效果, 请按压TC (取消 变换效果)键。

#### 8 经过时间

• 显示所有编序画面的总经过时间。

#### 4 控制器窗口开启按钮

- 显示控制器
- 当洗择菜单Window Controller时, 也 会显示其控制器窗口。

#### 6 编序列表

- 从左侧依次显示下列设定信息: 画面编码、进点、P.AE/效果、出点、淡 变/拭变效果、经讨时间计数器和备 注。
- 每个文件内一个进和出点所指定的画面最 多可设定99个编序。

#### 6 识别码

- 显示所选视频传送装置的识别码。
- 当要显示ILIP Devices对话显示窗以及要 切换串行口或进行JLIP装置扫描时,可点 按一个识别码。

#### ❼ 编辑指示器

- 普通模式时, 正在工作的卡座将呈绿色显 示。
- 在编辑模式时, 两个卡座指示器均点亮 (放像机:绿色;录像机:红色),同时 一个箭头也将点亮。
- 录像机实际开始录像过程中, 在进和出点 之间录像机点亮呈红色。
- 点按任一卡座来选择要操作的卡座。
- 6 录像带计数器显示
	- 显示实际的录像带位置。

#### 例:

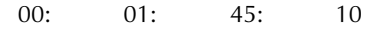

- 时: 分: 秒: 岫
- 数字式摄录机计数器采用减帧系统。

#### 6 关闭按钮

- 关闭控制器窗口。
- 10 编辑按钮

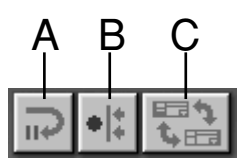

#### A. 编辑待机按钮

- 放像机将会进入已经由Options对话显示 窗所设定的同步编辑预滚动时间的暂停模 式(参见第52页)。
- · 当使用与本编辑系统不兼容的VCR而讲行 手动编辑时, 使用本按钮。
- 当计数器值小于00:00:30:00时, 此按钮 不能被按下。
- 当放像机未处于暂停状态时, 将不能点按 下此按钮。

#### B. 同步编辑按钮

- 当在录像和放像机装置的讲点讲入播放暂 停模式后, 点按此按钮可按预滚动量来卷 动两个卡座并执行第一个项目的编辑。
- 由于没有指定出点, 可使用Stop来停止同 步编辑。
- 当计数器值小于00:00:30:00时,此按钮 不能被按下。
- 当放像机未处于暂停状态时,将不能点按 下此按钮。
- C. 放像/录像机(Player/Recorder)装置选 择按钮
- 选择所要操作的卡座。当没有录像机与 ILIP连接时, 放像机将被自动(强制性) 洗择。
- · 当无ILIP录制装置时, 将不能点按下此按 钮。

# 中文

# 影像制作器窗口键及显示(续前

#### 1 微动/高速运转

#### 微动/高速运转操作按钮

点按这些按钮可以进行微动/高速运转的操作。

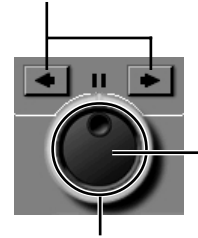

### 微动拨盘选择按钮

当内调节环点亮时,表 明已选择了微动拨盘模 式。

#### 高速运转拨盘选择按钮

当外调节环点亮时, 表明已选择了高速运转拨 盘模式。

#### 微动拨盘指示灯(内侧灯)/微动拨盘

- 用鼠标点按使微动拨盘指示灯点亮时, 即 讲入微动拨盘模式。
- 可用鼠标点按左侧(反向)或右侧(正 向)箭头来讲帧。
- 此时可用数字键来操作卡座。

#### 高速运转拨盘指示灯(外调节环)/高速 运转调节环

- 用鼠标点按使高速运转拨盘指示灯点亮 时、即进入高速运转模式。
- 可根据点按的是左侧(反向)还是右侧 (正向) 箭头来讲行慢速播放、播放和快 进播放。
- 此时可用数字键来操作卡座。

#### 电脑十字键的微动/高速运转操作键分布

#### <微动模式 >

- [2]: 播放
- [4]:反向进帧
- [6]: 进帧
- [8]: 微动/高速运转的选择和停止
- [•]:停止

#### < 高速运转模式 >

- [2]: 播放
- [4]: 沿倒带方向加速一个级别或沿快进方 向减速一个级别。
- [6]: 沿快进方向加速一个级别或沿倒带方 向减速一个级别。
- [8]: 微动/高速运转的选择和停止
- $\lceil \bullet \rceil$ : 停止

#### **@** 磁带操作按钮

- 这些按钮用于操作摄录机和录像机。
- · 进行慢速播放时, 点按Pause, 然后点按  $Slow_{\circ}$
- · 进行进帧播放时, 点按Pause, 然后点按 Frame Advance.
- · 在Record按钮上附有锁定帽, 使用该按 钮前必须先点按此帽。

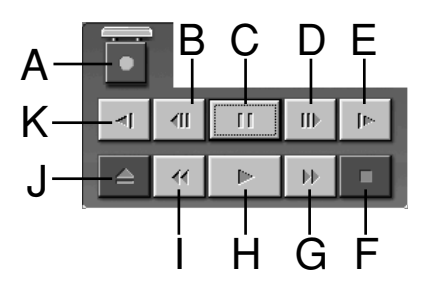

- A. 录像按钮 (Record)
- B. 反向讲帧播放按钮
	- (Reverse Frame Advance)
- C. 暂停按钮 (Pause)
- D. 正向进帧播放按钮 (Forward Frame Advance)
- E. 慢进按钮 (Forward Slow)
- F. 停止按钮 (Stop)
- G. 快进/快进搜索按钮 (Fast Forward/Fast **Forward Search)**
- H. 播放按钮 (Play)
- I. 倒带/倒带搜索按钮 (Rewind/Rewind Search)
- I. 退出按钮 (Eject)
- K. 慢倒按钮 (Reverse Slow)

#### ⑯ 复查按钮

- 此按钮用于操作录像机来播放编辑后的录 像。当使用同步编辑功能时, 只能播放一 个编序画面;当执行自动编辑功能时, 将 播放全部编序画面。
- · 当没有录像机与JLIP连接时, 此按钮将不 会工作。
- 自起动后尚未进行过一次自动编辑时, 将 不能点按下此按钮。

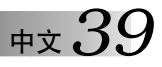

#### **10** 预视按钮 (Preview)

- 播放某一编序所指定的从进点至出点的录 像。
- 按此按钮不能讲行录像。
- 当起动和退出应用程序时, 电脑将发出一 声音讯号。
- 当使用备有诸如划像等转换功能的摄录机 时,进点前和出点后的部分将被遮蔽。这 可用于精确地确认所要编辑录像的位置 (某些机型不能使用此功能)。
- 当同时选择数个画面时将不能点按下此按 钮。

#### (f) 检索按钮 (Goto)

- 点按此按钮可使卡座自动定位至编辑列表 内所指定的时间代码处(进点)并使卡座 进入播放-暂停模式。
- 只能对放像机进行此操作。

#### **❶ 自动编辑按钮 (Auto Edit)**

- 因为一般均附有锁定帽, 因此应点按锁定 帽将其开启后再点按此按钮。
- 当将录像机连接好并使其处干暂停模式 时, 将立即自动开始进行编辑。

#### 10 编序修正按钮

当要对某一编序进行微小的修正时, 在用编序 选择按钮指定画面号码后,可用此按钮来指定 进点和出点。可用剪辑+/-来进行各种微细的修 正。

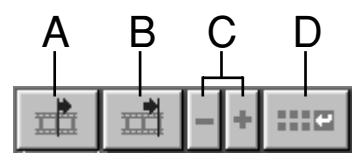

#### A. 进点按钮 (In Point)

- 此按钮用于选择进点的时间代码并以红色 显示出。
- 可用剪辑+/-对讲点时间代码讲行微细调 整。
- · 点按此按钮后, 再点按检索按钮可使卡座 自动定位至进点并使卡座进入播放 – 暂停 模式。
- 当同时选择数个画面时将不能点按下此按 钮。

#### B. 出点按钮 (Out Point)

- 此按钮用于选择出点的时间代码并以红色 显示出。
- •可用剪辑+/-对出点时间代码进行微细调 整。
- 当同时选择数个画面时将不能点按下此按 钮。
- C. 剪辑按钮

这些按钮用于对编序中所指定的进点和出 点的时间代码讲行微细调整。

剪辑+:可以一帧为单位增加时间数据。

剪辑-:可以一帧为单位减少时间数据。

• 当未选择一讲点或出点时, 将不能点按下 此按钮。

D. 修正编辑部位按钮 (Modify Edit Points) 此按钮用于对当前编序列表中所选择的画 面进行微细修正。

- 也可用于开启Modify Edit Points对话显示 窗以及对进点、出点、更换磁带和备注进 行微细修正。
- 也可通过双击画面号码来开启Modifv Edit Points对话显示窗。
- 当同时选择数个画面时将不能点按下此按 钮。

# 中文

# 影像制作器窗口键及显示

### 10 输入按钮 (Entry)

此按钮用于输入进点的现在计数器的数值,然 后每点按此按钮一次,可输入出点的数值。

- 此按钮用于指定每个画面的进点和出点。
- 点按编序选择按钮中Bottom of Scene之 外的按钮后, 再点按输入按钮(Entry)时 可以添加一新的编序至现在位置后的下一 个号码。超过现在编序的画面号码将每次 增加一并被推回至前方。
- 当计数器值小干00:00:30:00时, 此按钮 不能被按下。

#### **40 编序选择按钮**

也可通过点按编序列表中的画面号码来进行编 序洗择。

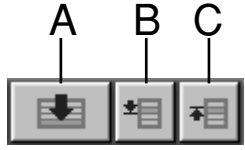

- A. 最后画面按钮 (Bottom of Scene)
- 点按此按钮可立即移动至编序列表一览表 最后画面的选择位置。
- 这在有多个编序时非常有用。
- B. 下一画面按钮 (Next Scene)
- 按此按钮可将编序中的选择位置每次向下 移动一个。
- C. 前一画面按钮 (Previous Scene)
- 按此按钮可将编序中的选择位置每次向上 移动一个。

#### 40 画面号码

• 可显示编序列表中的现在所选择的号码。

#### 使用非ILIP式编辑卡座时的编辑方法

- 1. 用与ILIP连接的放像机来确定进点位置, 并 使其处于播放 - 暂停模式。
- 2. 点按Edit Standby。
- 3. 确定未受ILIP控制录像机的进点位置, 并使 其处于录像-暂停模式。
- 4. 同时按下放像机的播放按钮和录像机的录像 开始按钮。
- 5. 当涌过放像机的出点时将立即停止录像。

有关如何使卡座进入录像 - 暂停模式的具体细 节请参阅录像机的使用说明书。

#### 注意

如果有必要使用ILIP影像制作的方法提示说明, 选择 Help 中的 Contents。

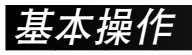

 $_{\texttt{H}\dot{\tau}}$  41

### 操作摄录机

点按▶键。

●播放画面出现在电视屏幕上。

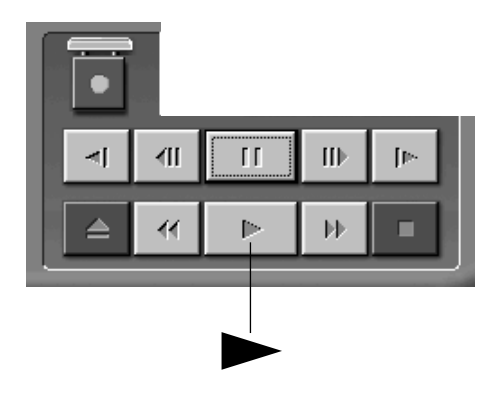

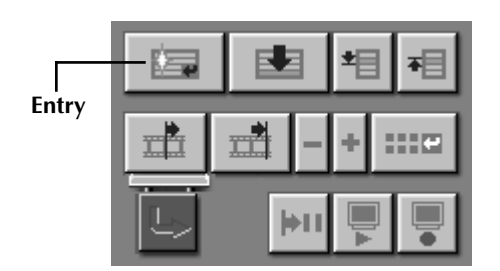

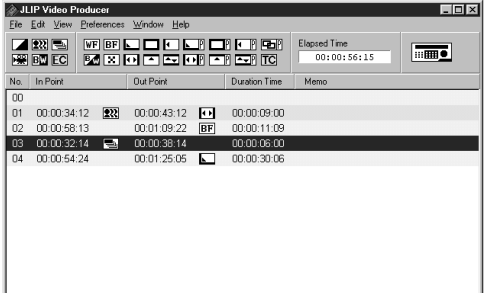

# 设定进/出点

- 要设定进/出点时, 在要翻录画面的开始 及结束处点按Entry键。
	- 在设定进/出点时, 出点的值要大于进 点。
	- •如果画面没有设定出点,则无法进行此画 面的编序播放和翻录。
	- ●若将进点设在录像带的始端或将出点设在 录像带的末端,可能无法正常操作编辑功 能。如果发生这种现象稍微修改以前登记 的进/出点, 重新进行设定。
	- ·DV格式的数字摄录机的计数器不能被复 位。
	- 进点位置的计数器值必需在00:00:30:00 或其后。
	- •由于减帧计数器的原因,不能设定某些 值。

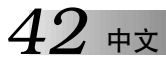

Preview

# 基本操作 (续前

# 播放一个编序画面

Ī

点按 Preview。

 $\overline{2}$ 

• 摄录机搜索画面, 进至进点之前并在进点 从开始播撮放。经过出点之后,播放停止。

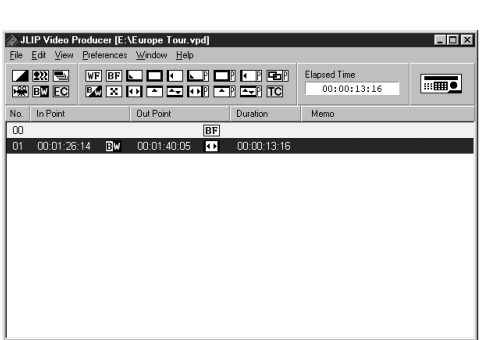

EE

тŕ

璶

丰田

ক≣

11102

 $_{\rm \oplus x}$  4.

### 翻录

 $L = X$ 

 $\boxed{\overline{\text{mm}}}$ 

 $00:01:35:13$ 

Duration Time | Memo

可以将所有编序画面录制到录像机中的录像带  $\mathsf{E}$ 

确保录像带上附有防录片。然后将其插入 录像机并将录像机设定为录制暂停状态。

#### 点按 Auto Edit。

编辑停止时, 摄录机进入停止状态, 录制 仓进入录制暂停状态。

●在翻录过程中出现"Tape Change(更换<br>磁带)"的字样时,编辑将停止并出现要 求更换磁带的信息显示。此时应更换磁带 并点按OK。

停止录像机的操作。 3

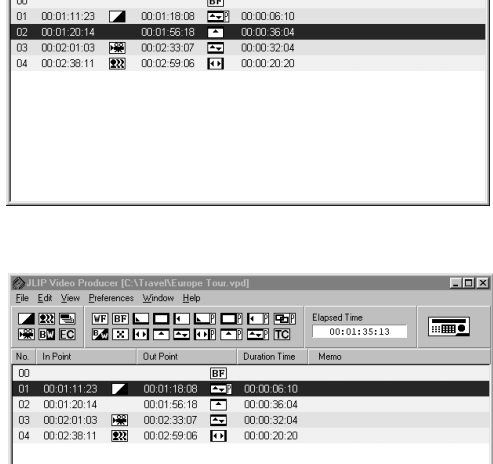

JLIP Video Producer [C:\Travel\Europe Tour.vpd]

No. In Point Dut Point

<u>ZRS WEIDOOD (1981) Especime</u>

**BF** 

File Edit View

Ī.

ொ

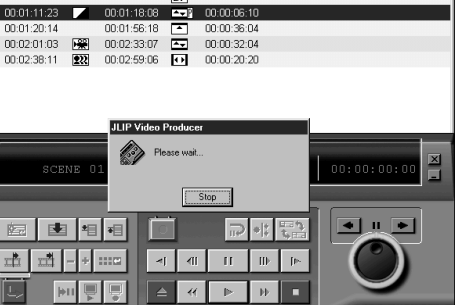

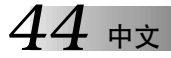

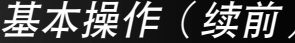

### 选择P.AE /效果

有5种P.AE/ 效果可以添加到编序场景。对每个 场景, 您仅能洗择其中的一种效果。

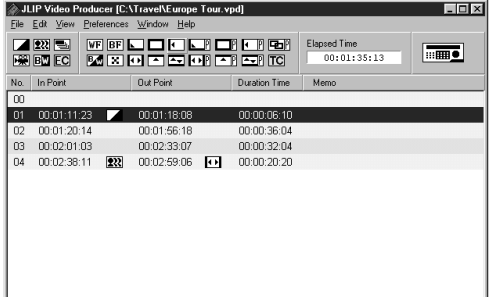

# 点按您想使用P.AE/效果的场景。 根据您的选择点按P.AE/效果键, 被选择的 效果指示显示在进点的右侧。 若要取消所选择的 P.AE/ 效果...

点按您要取消效果的场景,然后点按EC (取消效果) 键。

#### 注意

如果您使用墨色或单色P.AE&/效果, 将不能 使用溶变或黑白淡变/拭变效果。

#### $L = X$ JLIP Video Producer Window Help File Edit View <u>Lwale</u> Web-Hold Hill & Light ine **The Second**  $00:02:27:24$ No. In Point  $\overline{\mathsf{m}}$ 01 00:00:47:04 00:01:14:12 00:00:27:08  $00.01:40:05$ 00:01:26:14 BM 00:00:13:16 03 00:01:43:09 222 00:02:52:14 00:01:09:05 04 00:03:02:10 00:03:40:05  $B_{20}$  00:00:37:20

### 选择淡变/拭变效果

有17种淡变/拭变效果可用干场景变换。

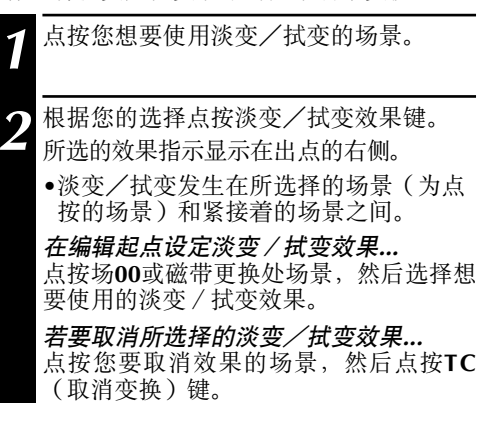

#### 注意

不能在场00或磁带更换处场景设定需使用影像 的淡变/拭变效果。

# $\frac{1}{4} \times 45$

# P.AE/效果和淡变/拭变效果键

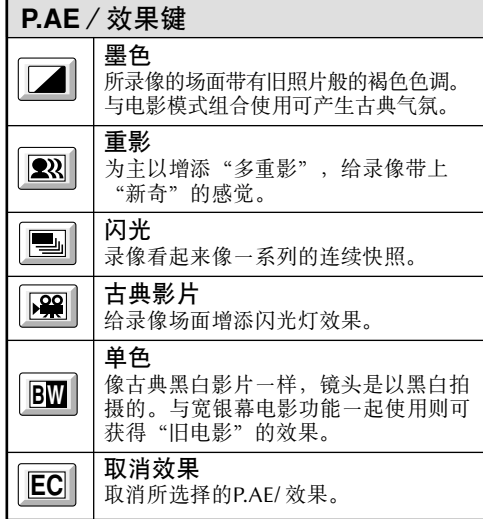

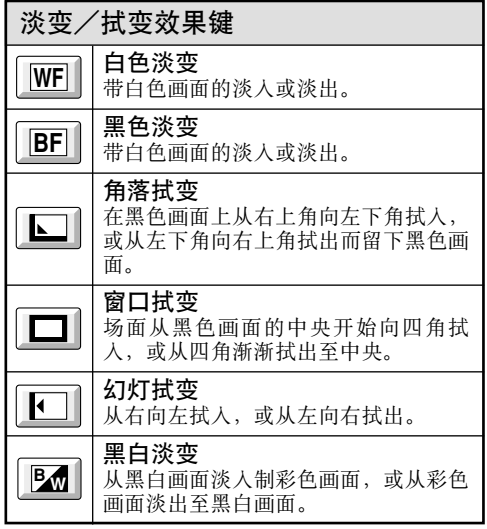

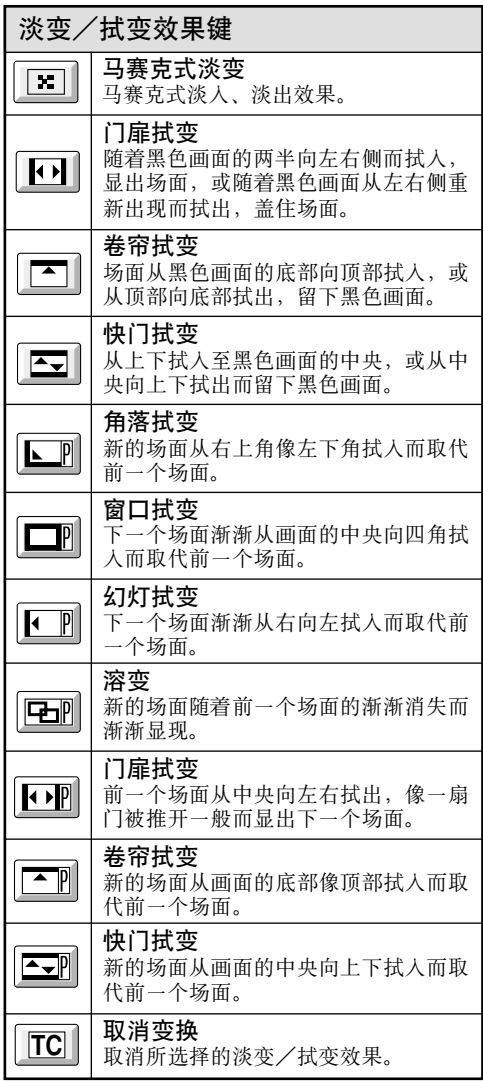

# 中文

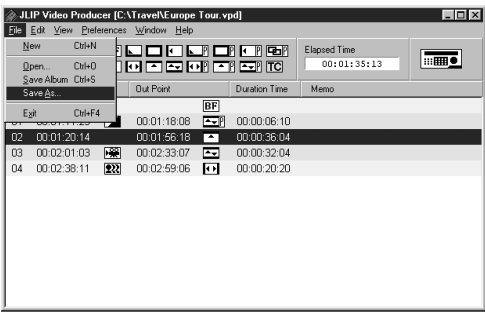

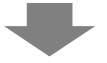

#### Save As  $|?|X|$  $\overline{\blacksquare}$   $\overline{\blacksquare}$   $\overline{\blacksquare}$ Save jn:  $\boxed{\Box(C)}$ Backup **Quickcmd**  $\Box$ Dell  $\overline{\blacksquare}$  Travel  $\overline{\Box}$  Dos Windows **MSOffice** My Documents Program Files Europe Tour File name:  $S$ ave Save as type: Video Producer Program List [\*.vpd]  $\overline{\phantom{a}}$ Cancel

# 基本操作(续 存储编序清单

- 选择File中的Save As。
- •Save as 对话框出现。
- 在 File name 栏输入文件名。
- •扩展名是.vpd。例: travel.vpd

点按Save将编序清单存储为文件。

#### 注意

- 所要储存的编程的画面信息仅包括进/出点 处的计数器读数、淡变/拭变效果、P.AE/ 效果、经过时间和备注。
- 并未存储影像。
- 参照43页的翻录进行录像并将影像记录至录 象带上。
- 以下符号不能用于文件名内:  $\setminus$  / : \* ? " < > !
- 一个文件内最多可登录99个编序。

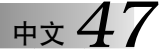

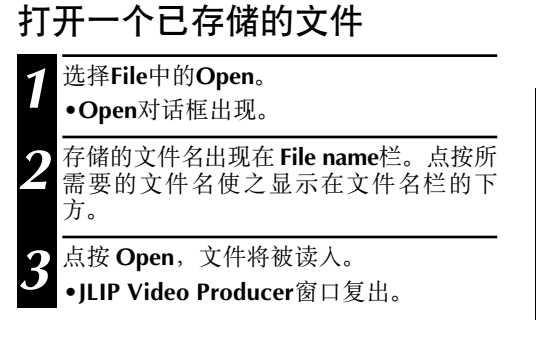

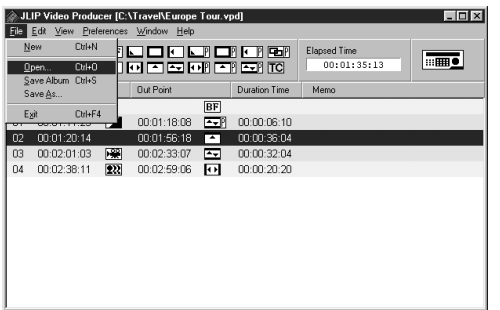

#### 打开存储在软盘上的文件

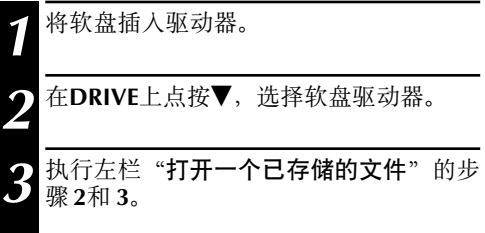

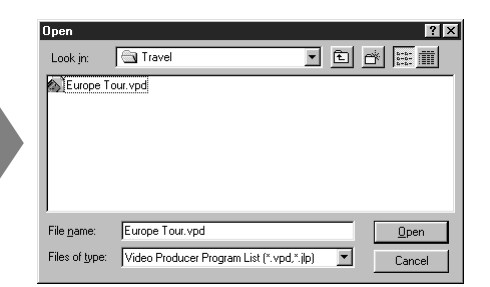

# 改写文件

将之前存入的程序的信息加以修改后以相同名字再保存。

在打开一个信息和修正过资料之后(参照第48页), 选择File中的Save Album. 文件将被更新并存储。

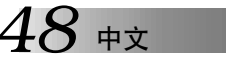

# 修正和删除编序计数器数据

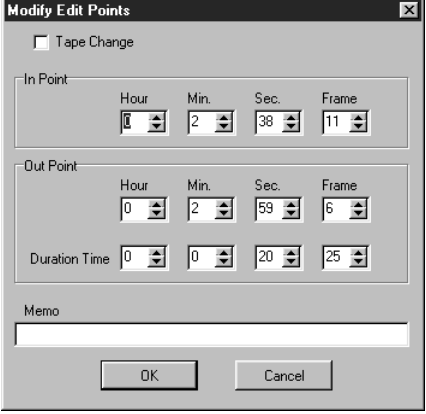

#### 修正编序计数器数据

双击所要修正画面的一行。 或… 选择所要修正的一行, 点按控制器上的修 正编辑部位 (Modify Edit Points)。 • 将显示出Modify Edit Ponits对话显示窗以 便对进点、出点、备注或更换磁带进行改 变。 点按▲▼输入所希望的数字、然后点按 OK.

#### 注意

- •可通过点按鼠标的右键选择Modify Edit Points 来显示出Modify Edit Points对话显示窗。
- 当要在Memo栏内输入文字时, 可点按Memo 栏。

#### 画面长度的修正

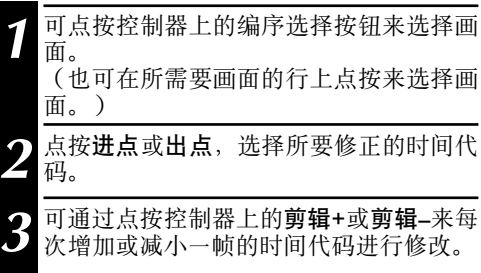

#### 注意

这可不必一直保持Modify Edit Points对话显示 窗开启、便干讲行简单的修正。

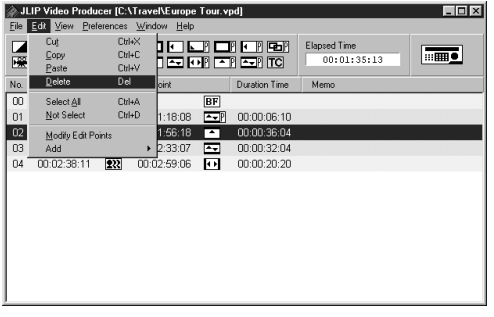

#### 删除一个画面

点按要删除的画面。

- 选择Edit中的Delete。
- "Delete 1 Scene (s)? (删除一个画面?)" 信息出现。
- 要删除画面时,点按Yes。

#### 注意

可通过点按鼠标的右键选择Delete来删除一个 画面。

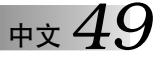

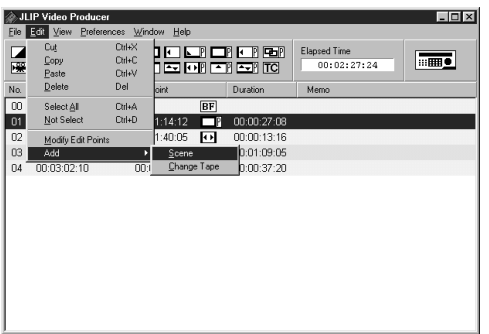

添加一个画面

点按所要添加的画面并选择Edit - Add -Scene.

输入所要设定的进、出点,请参阅左页的 修正编序计数器数据。

#### $L = X$ JLIP Video Pr File Refil View Preferences Wind w Help - Cut  $Out \times$ **ICO DI CI CI**<br>ISO CI CI C Elapsed Time<br>00:02:27:24 口暖 Copy<br>Copy<br>Paste<br>Delete  $\overline{\phantom{a}}$  $CubC$  $Qn|eV$  $_{\mathrm{No.}}$ Del oint Duration |∞ Otri+A Select All BF  $1:14:12$  $\boxed{01}$ Not Select 00:00:27:08  $\overline{02}$ Modify Edit Point 1:40:05 0 00:00:13:16  $03$ **D. Scene 0:01:09:05**<br>00: Change Tape 0:00:37:20 Add  $\overline{a}$ 00:03:02:10

#### 将2盘以上的磁带翻录至一盘磁带上

点按所要更换磁带上的画面并Edit - Add — Change Tape. 或…

双击所要修正画面来显示出Modify Edit Points对话显示窗, 然后在Change Tape旁 点按上选择号。

#### 注意

在所要更换磁带的画面上将不会显示进或出点。 应注意通过在备注栏输入诸如"磁带改变"的 评语使之清楚地标记出磁带改变。

# *50* -

# 删除所有编序画面 基本操作(续前)

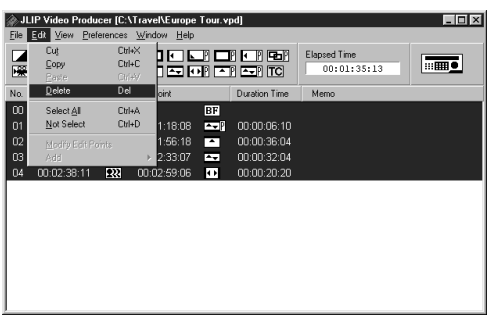

# 1 选择Edit中的Select All。

# 2 选择Edit中的Delete。

●显示出如下提示, "Delete (number) **Scene (s)?"** (削除所有程序的画面OK?)。 削除所有画面时, 点按Yes。

#### 注意

可通过点按鼠标的右键选择**Delete**来删除全部 的画面。

#### JLIP Video Producer [C:\Travel\Europe Tour.vpd] . Infxl File **Edit** View Pref ces Wi **Hal** Cu. Elapsed Time 冨 **Copy**  $\overline{m}$  $00:01:35:13$ Paste  $Te$ </u> nal N<sub>0</sub> int. Duration Time Mem ا تە Select All  $Cut+A$  $\overline{\mathsf{BF}}$ Not Select  $C$ trl+D 1:18:08 22 00:00:06:10  $01$ Modify Edit Points<br>Add<br>2.33:07<br>2.33:07<br>2.33:11 2.22 0.0.02:59:06<br>2.00.02:38:11 2.22 0.0.02:59:06  $\overline{02}$  $\overline{13}$ DA.

#### 复制一个编序画面并将其移至另一位置

1 点按要复制的画面。 选择Edit中的Copy。  $3$  点按所要粘贴的画面。 选择**Edit**中的Paste。

#### 注意

- •不能粘贴画面00。
- •可通过点按鼠标的右键来进行Copy Paste 操作。

#### 将编序画面移至另一位置

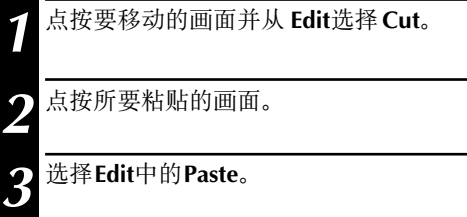

#### 注意

可通过点按鼠标的右键来进行**Cut— Paste** 操作。

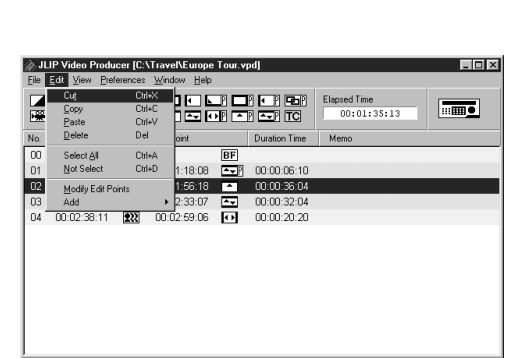

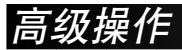

# 更换识别码

连接装置的识别码可以改变。 识别码的出厂设定为06。

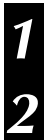

若要显示JLIP Devices对话显示窗, 选择Preferences中的JLIP Devices。

在目录框中选择数字后, 单击鼠标右按钮选择Change ID, 然后更改其值并按Return键。

#### 注意

- 切勿输入00的识别码, 因为ILIP影像制作器软 件不认识ID 00。
- 当连接两台以上摄录机(录像卡座)时, 一 定要改变所连接卡座的识别码,以免出现识 别码的重复。
- 有关改变卡座识别码的具体细节请参阅所连 接卡座的使用说明书。

### 在操作中连接其它装置

在操作中连接其它装置时, 需要进行初始化来确认连接的装置。(没有必要重新从头起动JLIP影像 制作程序)。

按第35页的 JLIP装置的初始化的步骤1-4进行操作。

# $52$  #x

# 调整计算机中存储的编辑开始点与录像机中翻录的该点之间的差

在翻录过程中,可能会漏掉存储在计算机中的画面开始部分,或将在选作编辑开始点之前的过渡 画面录入录像机。发生此情形时,请调整差距以便进行更准确的编辑。

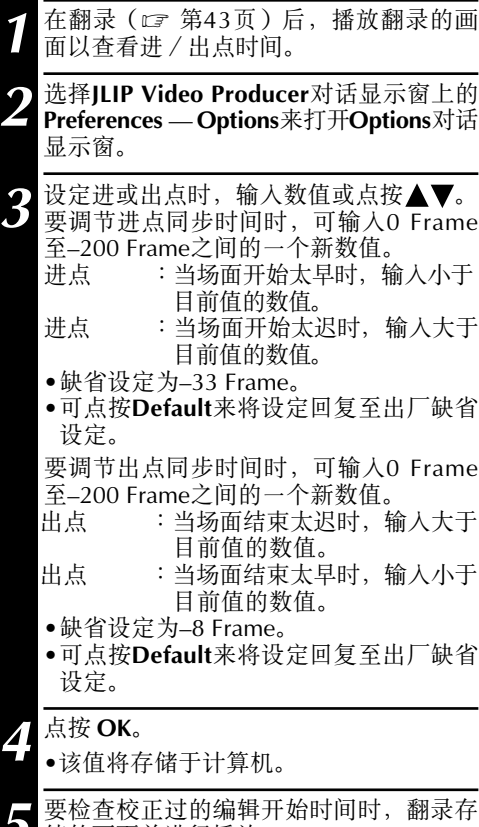

储的画面并进行播放。

#### 注意

Φ

即使编辑开始时间已作过调整、在已调整的编 辑开始点和翻录画面的该点之间仍可能稍有差 距。

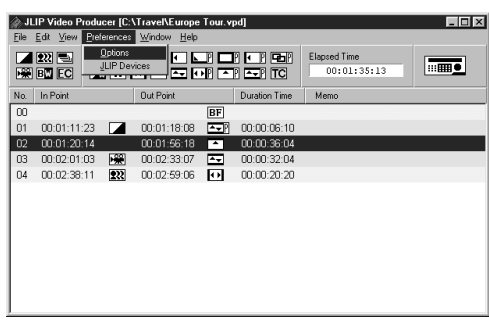

*级操作(绩* 

高

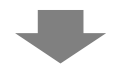

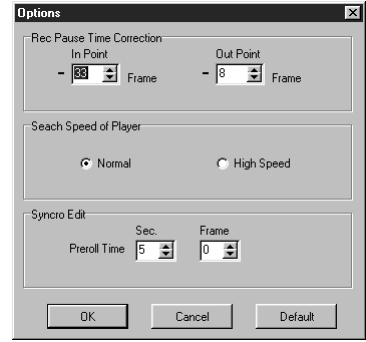

# 故障处理

 $7.53$ 

| 现象                      | 典型情况                                                                                                    |  |
|-------------------------|----------------------------------------------------------------------------------------------------|--|
| 不能选择串行口                 | ● 有时会因为电脑的COM接口均已被分配给内置调制解<br>调器, IrDA或其他装置而不能使用RS-232C接口。要<br>确认接口的使用情况时,可右键点按桌面上的My<br>Computer (我的电脑),选择Properties (属性),<br>点按Device Manager (装置管理) 栏, 查看项目中的<br>Ports (端口) 如果没有富余接口, 可停用某个已被分<br>· ……<br>配给内装调制解调器、IrDA驱动器或其他装置的接口<br>来空闲出一个COM接口。<br>● 根据所使用USB和数字式静止型相机的不同, 有时可<br>能不能使用RS-232C接口。<br>● 根据出现问题电脑的型号, 有时可能需要设定BIOS。 |  |
| 不能检测出JLIP装置             | ● 确认串行口号码是否正确。<br>● 确认JLIP装置的电源是否已经打开。<br>● 确认JLIP装置的连接是否正确。<br>● 确认是否将用于连接JLIP装置的电缆与编辑用电缆连接<br>错了。<br>● 如果使用两套以上JLIP装置时,确认所使用的JLIP识别<br>码是否彼此设定重复了。                                                                                                    |  |
| 不能用控制器控制数字式摄录机          | 确认JLIP Devices对话显示窗上是否选择了"Player"。                                                                                                    |  |
| 不能用控制器控制录像机             | 确认JLIP Devices对话显示窗上是否选择了"Recorder"。<br>● 只能使用备有JLIP终端的视频卡座。<br>● 根据视频卡座的规格, 有时诸如慢速、搜寻、进帧和<br>反向播放等功能不能使用。请参阅使用说明书来查阅<br>有问题的视频卡座的规格。                                                                                                    |  |
| 不能选择P.AE/效果或淡变/<br>拭变效果 | ● 不能同时选择P.AE/效果和淡变/拭变效果的某些组<br>合。请选择另一种P.AE/效果或淡变/拭变效果。<br>● 使用视频影像的淡变/拭变效果不能设定在画面00、<br>最后的画面、磁带更换处场景或更换磁带前的某个画<br>面里。                                                                                                    |  |
| 自动编辑操作停止                | 确认是否有其他应用程序在运行。<br>当因所播放磁带损坏而不能由数字式摄录机传送正确<br>的数据时,会出现此种现象。<br>● 当使用一台数字式摄录机播放其它摄录机以LP模式录<br>制的磁带时, 会导致此种现象。<br>● 确认录像机内的磁带是否打开了防误抹开关。                                                                                                    |  |

 $54$  #x

故障处理(续前)

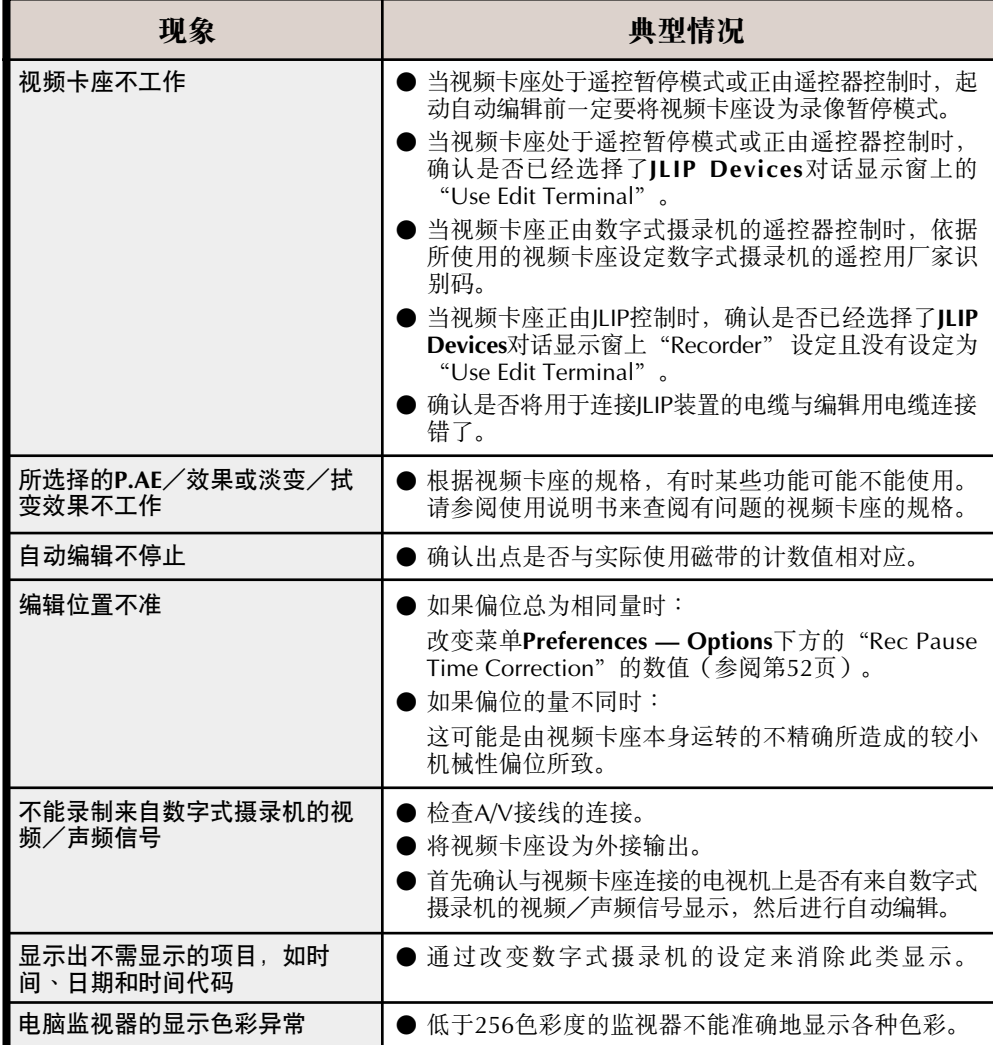

根据您的计算机的操作环境,本说明书中介绍的应用软件的屏幕显示可能与您实际看到的有 所不同。

# 索引

#### **B**

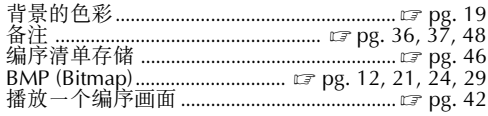

#### **C**

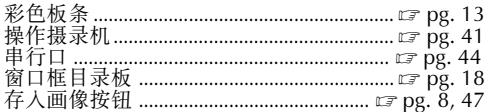

#### **D**

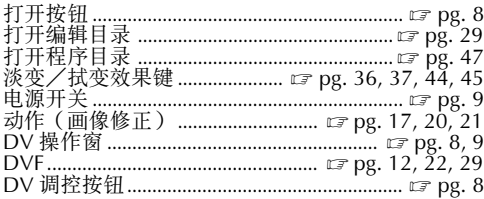

#### **F**

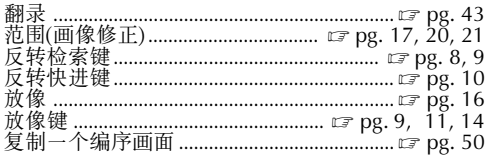

### **G**

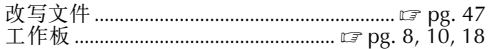

#### **H**

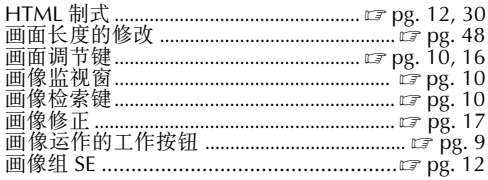

#### **I**

ID- KKKKKKKKKKKKKKKKKKKKKKKKKKKKKKKKKKKKKKKKKKKKKKKKKKKKKKKKKKKKKKKK pg. 51 **J** O- !"#\$%&N- ! KKKKKKKKKKKKK pg. 49 - ! KKKKKKKKKKKKKKKKKKKKKKKKKKKKKKKKKKKKKKKKKKKKKKKKKKKKKKKKKKKKKK pg. 9 - KKKKKKKKKKKKKKKKKKKKKKKKKKKKKKKKKKKKKKKKKKKKKKKKKKKKKKKKKKKKKKKKKK pg. 9 - !" KKKKKKKKKKKKKKKKKKKKKKKKKKKKKKKKKKKKKKKKKKKKKKKKK pg. 36, 37 - KKKKKKKKKKKKKKKKKKKKKKKKKKKKKKKKKKKKKKKKKKKKKKKKKKKKKKKKKKKKKKKK pg. 10

# JILP - KKKKKKKKKKKKKKKKKKKKKKKKKKKKKKKKKKKKKKKKKKKKKKKKKKK pg. 7, 35 - ! KKKKKKKKKKKKKKKKKKKKKKKKKKKKKKKKKKKKKKKKKKKKKKKKKKKKK pg. 36, 37 JPEG ................................. pg. 12, 20, 24, 29, 30 JPEG - ! KKKKKKKKKKKKKKKKKKKKKKKKKKKKKKKKKKKKKKKKKKKKKKKKKK pg. 20

#### **K**

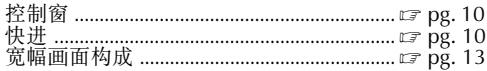

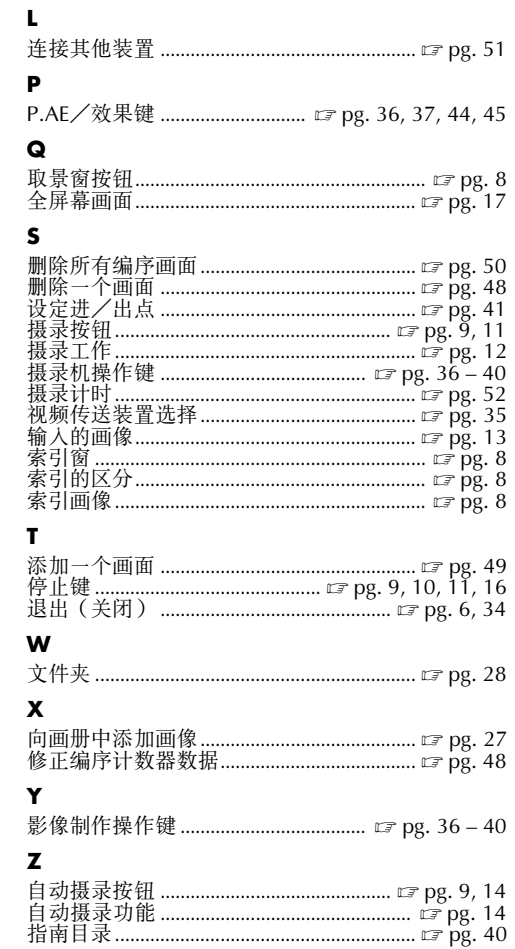

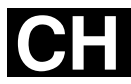

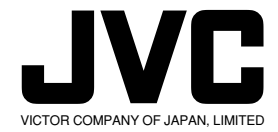

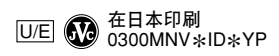

COPYRIGHT<sup>®</sup> 2000 VICTOR COMPANY OF JAPAN, LTD.